# **セキュリティおまかせプランゲートウェイセキュリティご利⽤マニュアル**(Ver 1.3)

## 2023年 1月 ⻄⽇本電信電話株式会社

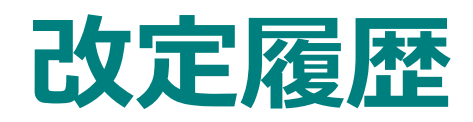

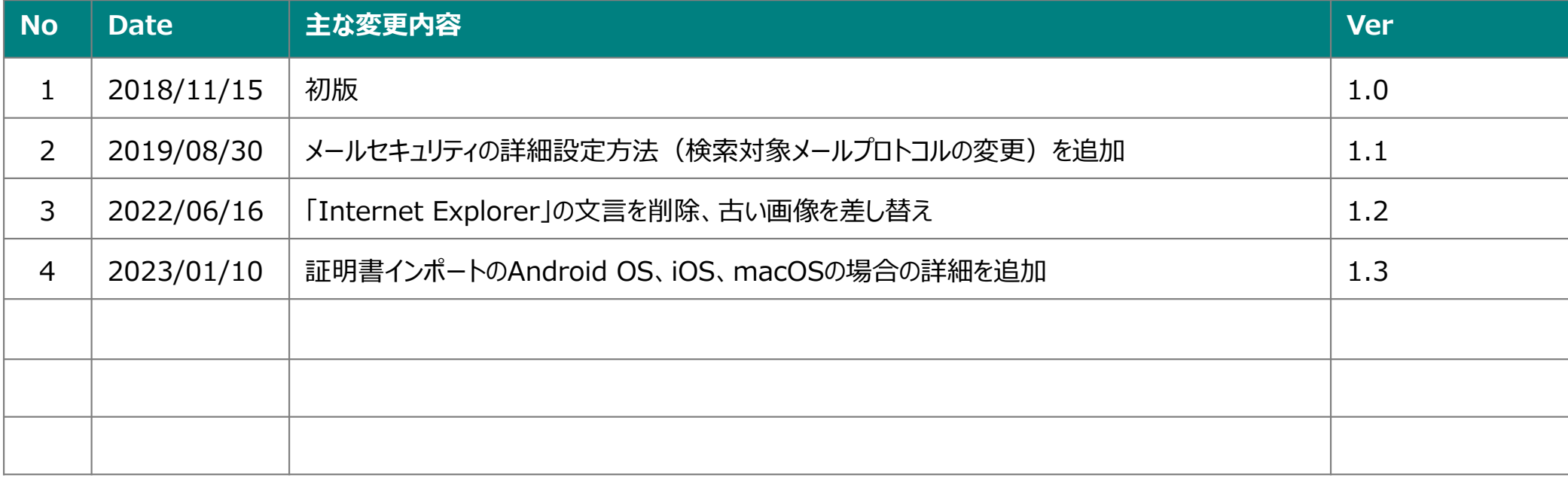

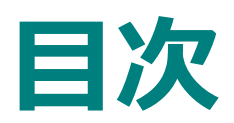

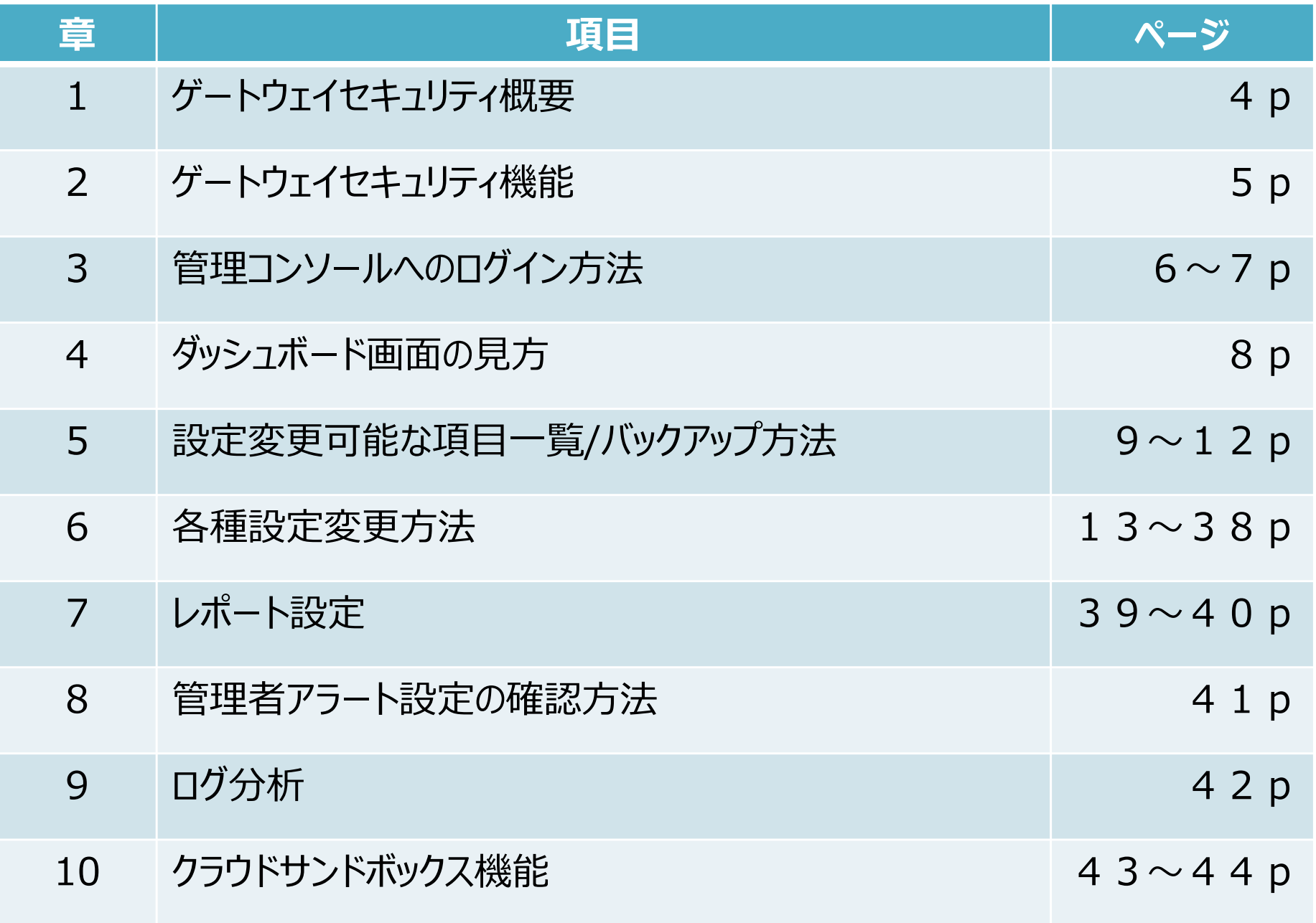

## **1.ゲートウェイセキュリティ概要**

ゲートウェイセキュリティ(CloudEdge)は、お客さまのネットワーク境界上に接続するハードウェアと、トレンドマイクロのクラウドサービス上にある「Cloud Scanサーバ」を組み合わせた中小企業向けクラウド型UTMです。運⽤管理のための管理コンソールをご利⽤いただくことで、運⽤状況の確認や各種設定変更が可能です。

### **ゲートウェイセキュリティ(CloudEdge)**

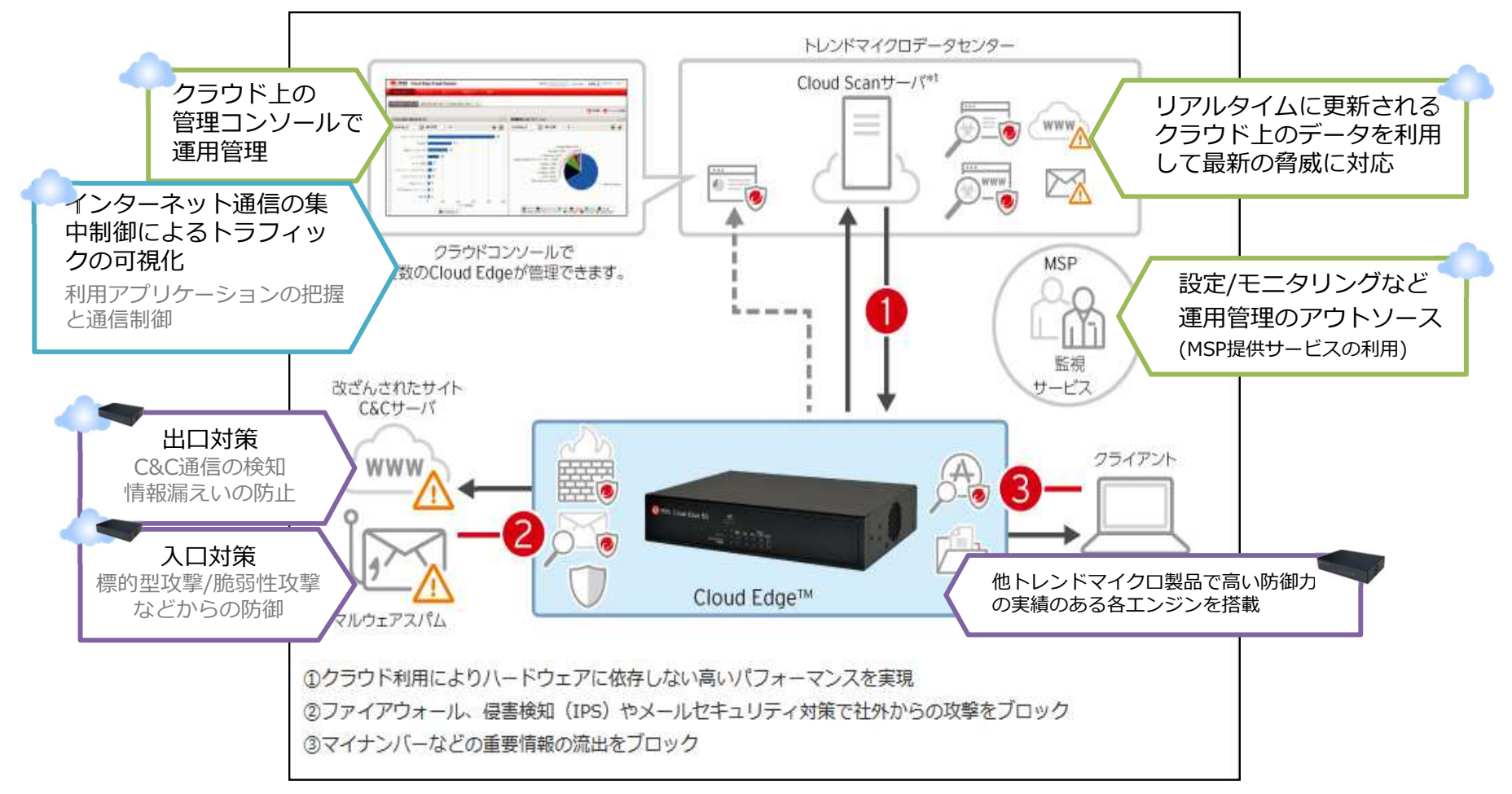

<sup>※</sup>1 トレンドマイクロが運用管理するWebアクセスセキュリティをクラウド上で提供するクラウド型セキュリティサービス

## **2.ゲートウェイセキュリティの機能**

#### Cloud Edgeはセキュリティ対策機能の他、運用管理をサポートする機能を多数ご提供いたします。

#### **主なセキュリティ対策機能**

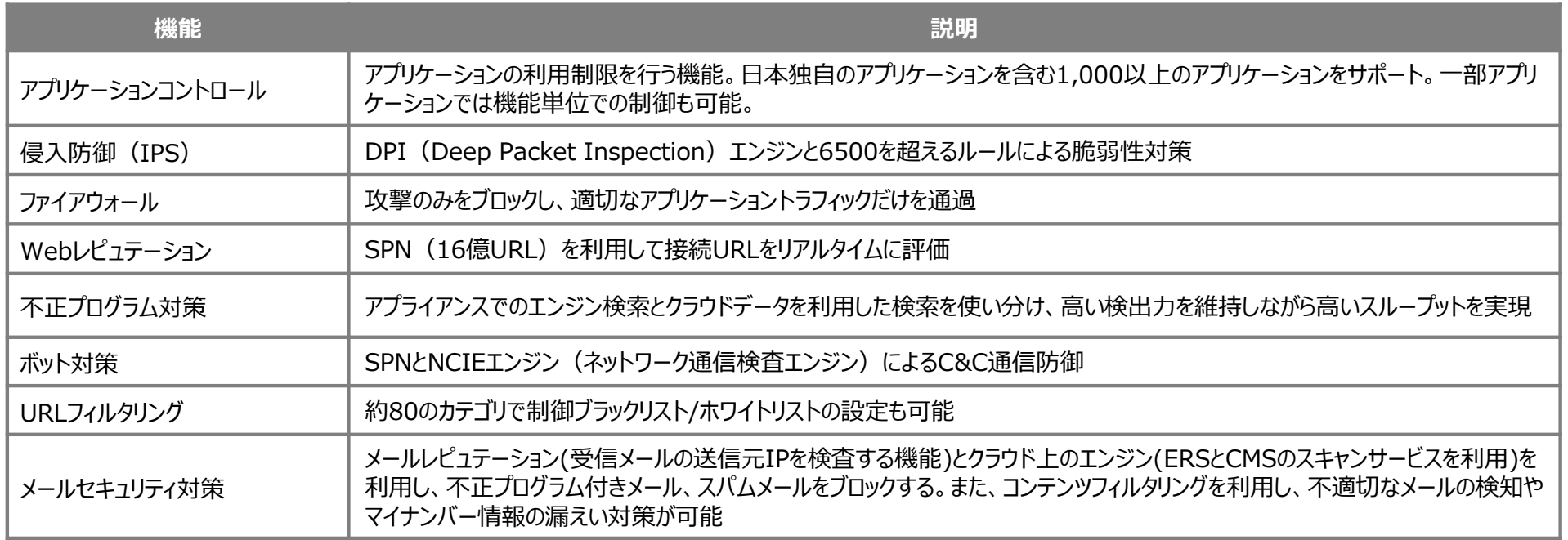

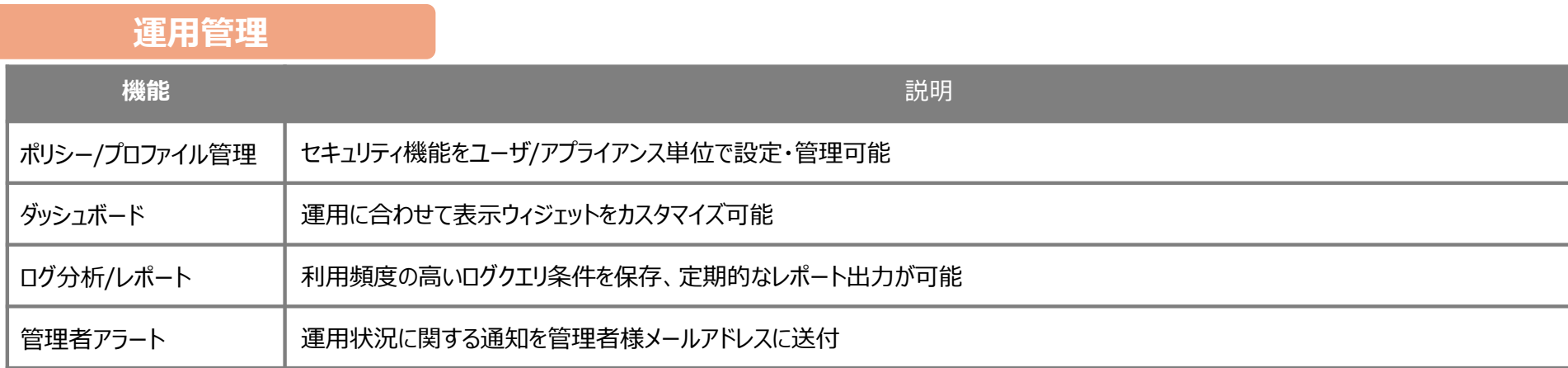

## **3.管理コンソールへのログイン⽅法(1/2)**

ご登録いただいております「管理者様アドレス」宛に、メールにて、ログインに必要なURL・アカウントID情報をお送りいたします。まず、パスワード設定用のURLをクリックいただき、パスワードの設定をお願いいたします。

### <メール例>

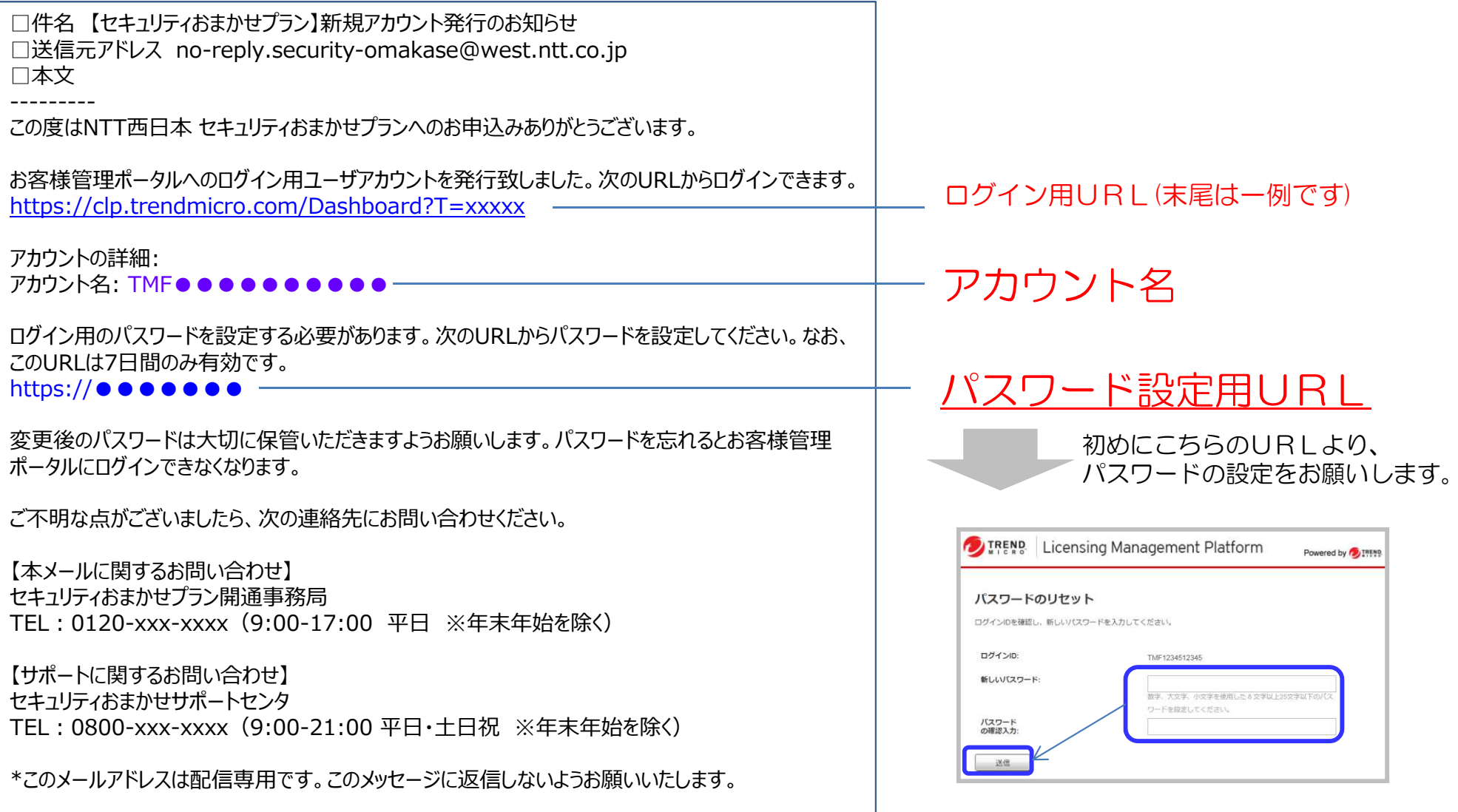

## **3.管理コンソールへのログイン方法 (2/2)**

ログインURLをクリックし、アカウント名と設定したパスワードを入力し、ログインボタンを押します。 ログイン頂きますと、「セキュリティおまかせプラン」にてご契約のサービスが表示されますので、CloudEdgeのコンソールを選択し、管理コンソールを⽴ち上げます。

①ログイン画面へアクセス(末尾は一例です)https://clp.trendmicro.com/Dashboard?T=xxxxx

②ID/パスワードを入力し、「ログイン」をクリック

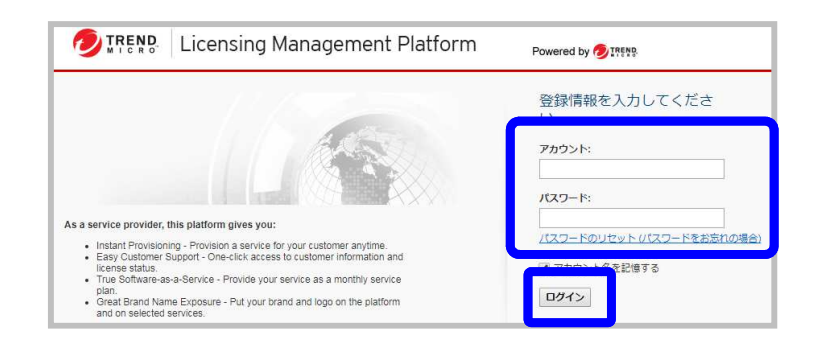

③お申込み頂いたサービスが表示されますので、CloudEdge50 (または10、100)の「コンソールを開く」をクリックします。

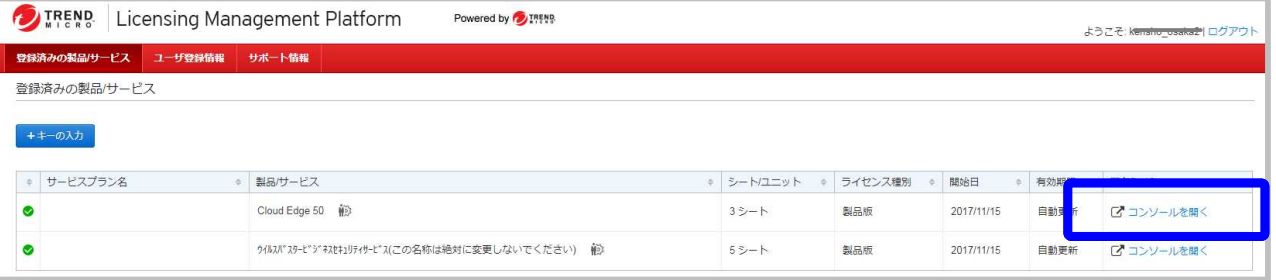

※表記が多少異なる場合がございます。

 ※初回ログイン時は、トレンドマイクロ株式会社のプライバシーポリシーが表示されますので、ご確認の上、「OK」をクリックいただきますようお願いいたします。

④ゲートウェイ(CloudEdge)の管理コンソールが立ち上がります。ログインは以上で完了です。

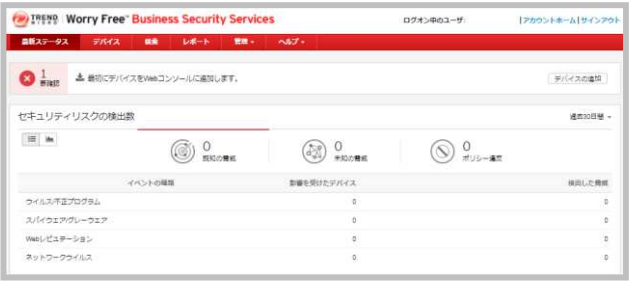

## 4. ダッシュボード画面の見方

Cloud上のWebコンソール (Cloud Console) を利用することで、Cloud Edgeのポリシーの設定や、状況の確認を行うこ とができます。上部のメインメニューの項目をクリックすることにより、必要な設定箇所に画⾯を移動することができます。

#### <メインメニュー>

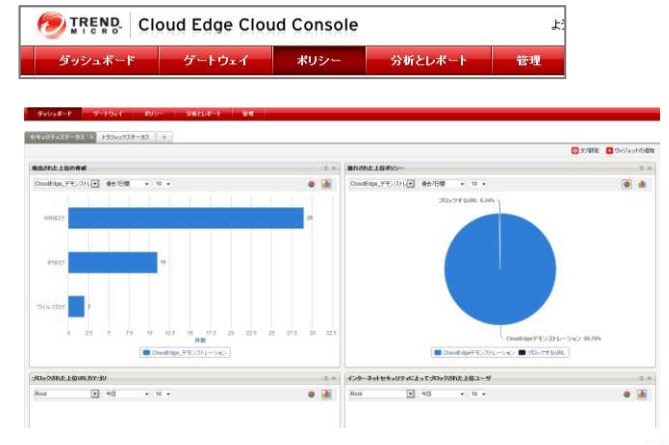

### ■ダッシュボード

 ネットワーク内に設置された1台、または複数のCloud Edgeゲートウェイで発生し ている活動をウィジェットに表示します。ウィジェットには情報がグラフの形式で視覚的 に表示され、脅威の追跡情報を確認したり、蓄積されたログデータと関連付けて確認頂けます。

#### **CONTRACTOR**

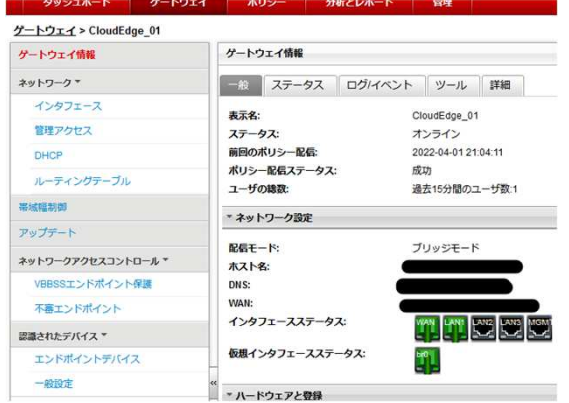

■ゲートウェイ 現在のステータス、前回のポリシー配信 結果や、インタフェースのステータスなどを確認頂けます。

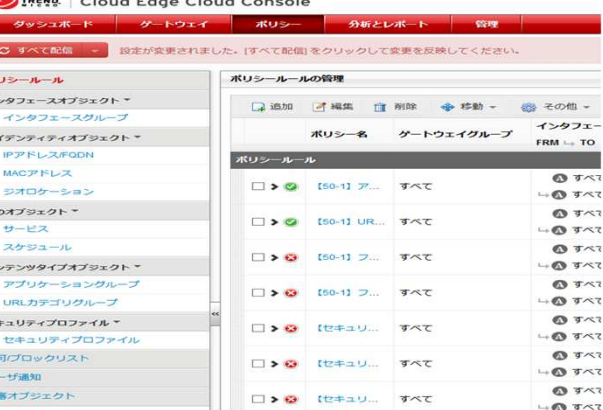

■ポリシー ゲートウェイを通過するトラフィックを制御するポリシールールを管理します。

**DIREND Cloud Edge Cloud Console** 

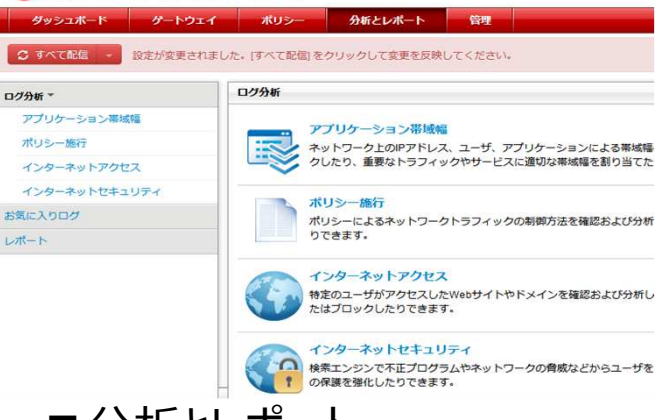

■分析とレポート高度なログ分析機能とレポート機能が搭 載されており、ポリシーの施行状況やイン ターネットアクセス状況を分析することが可能です。

### 5-1. 設定変更可能な機能一覧

代表的な設定項目の中でご契約者様にて設定変更が可能な項目は以下となります。なお、設定変更を行う際は、事前に次ページの手順でバッ クアップを取得いただくことをおすすめいたします。また、下記一覧に含まれない設定変更をご希望される場合は、セキュリティおまかせサポートセンタへ ご連絡頂きますようお願いいたします。

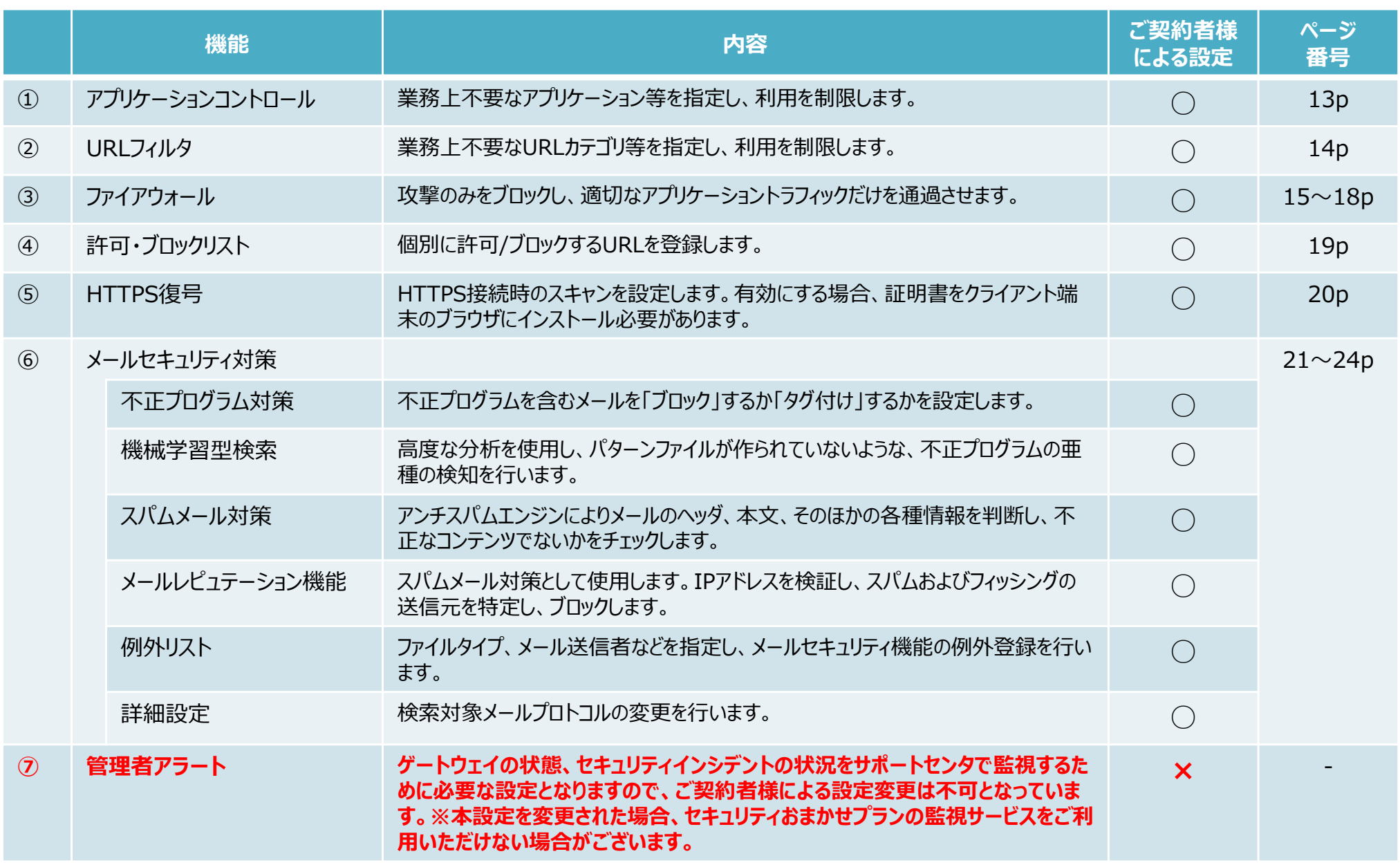

## 5-2. バックアップの作成方法

#### バックアップの実施⼿順です。

設定変更前にバックアップを作成頂くことで、変更に伴って不具合が発生した場合に、速やかな復旧が可能となります。

①「管理」⇒「メンテナンス」

- ②「今すぐバックアップを作成」をクリック
	- ※前回バックアップ時点と差分がない場合は、 バックアップファイルは作成されません。
- ③バックアップファイルが作成されます。※最大3世代まで管理コンソール上で保存可能

④ダウンロードする場合は、「処理」のダウンロードボタンをクリックすると、ceファイルが作成されます。

以上でバックアップは完了です。次ページにて、復元方法を説明します。

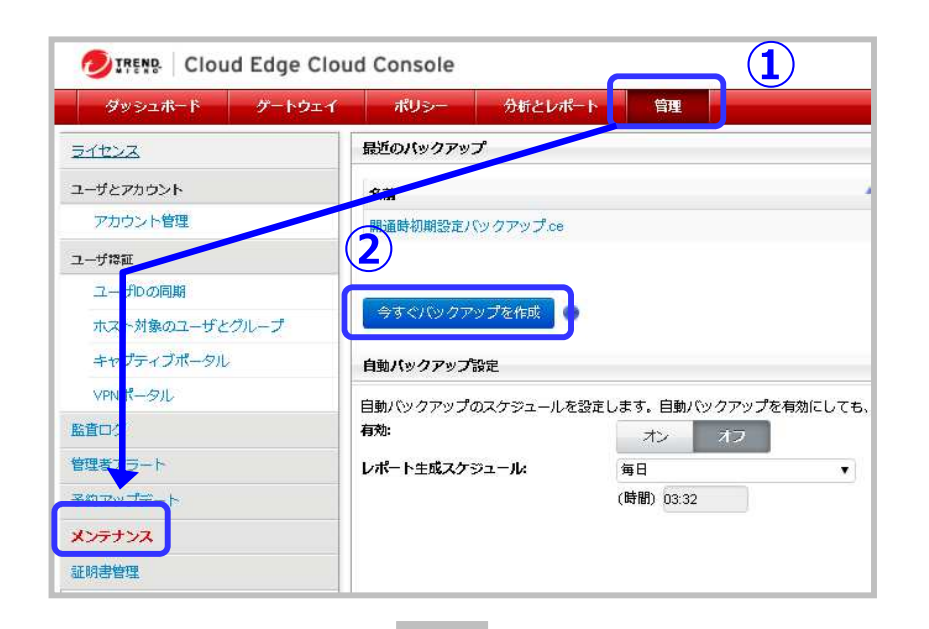

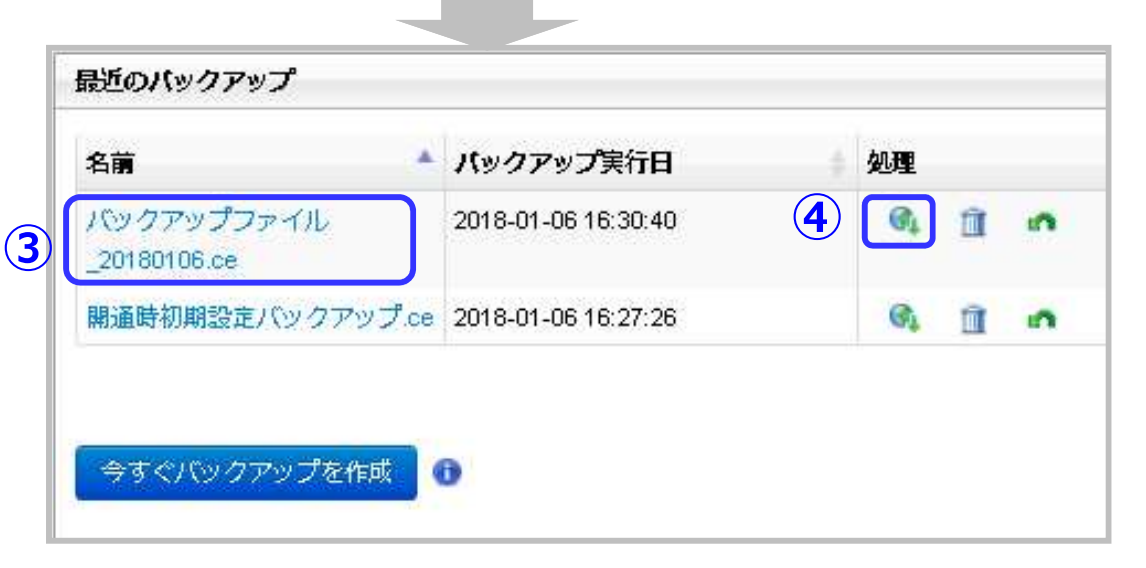

### 5-3. バックアップ復元方法 (1/2)

### 【管理コンソール上のバックアップファイルで復元する場合】

- ①「管理」⇒「メンテナンス」から 対象のバックアップファイルの「復元」ボタンをクリックします。
- ②メッセージが表示されるので、「OK」をクリックします。
- ③「正常に復元されました」と表示されることを確認し、「すべて配信」ボタンをクリックします。

④配信が完了すると、チェックマークが表示されます。

以上で復元は完了です。

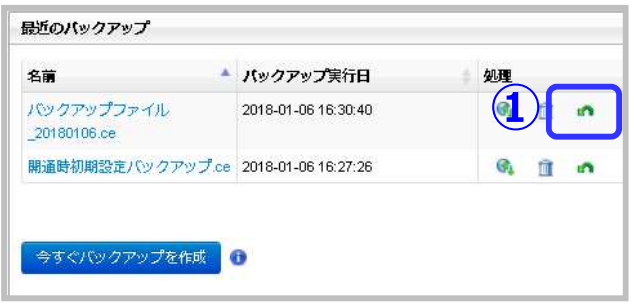

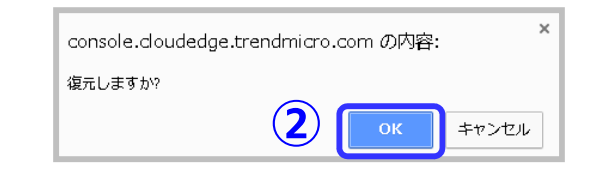

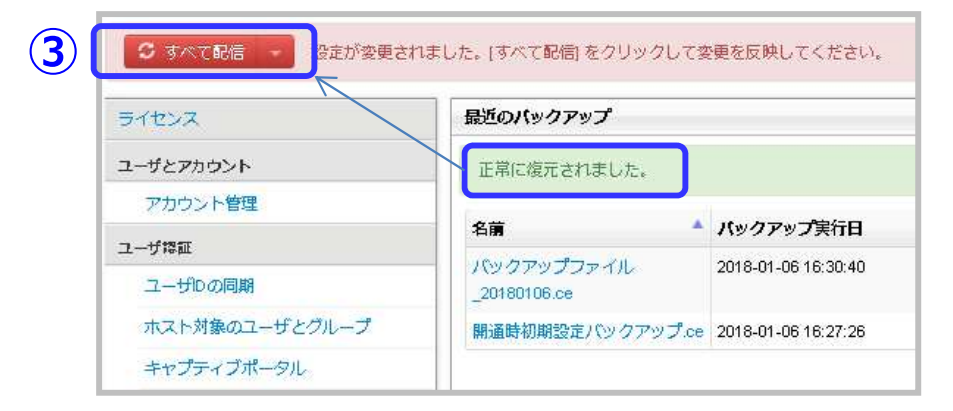

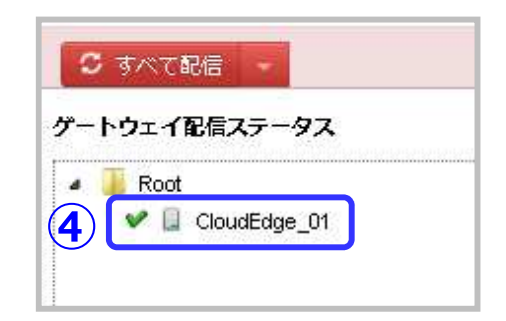

### 5-3. バックアップ復元方法 (2/2)

### 【ダウンロードしたバックアップファイルで復元する場合】

①「管理」⇒「メンテナンス」から「バックアップの復元」にて、「参照」ボタンをクリックします。

- 2対象のバックアップファイル (ceファイル) を 指定し、「復元」ボタンをクリックします。
- ③「正常に復元されました」と表示されることを確認し、「すべて配信」ボタンをクリックします。

④配信が完了すると、チェックマークが表示されます。

以上で復元は完了です。

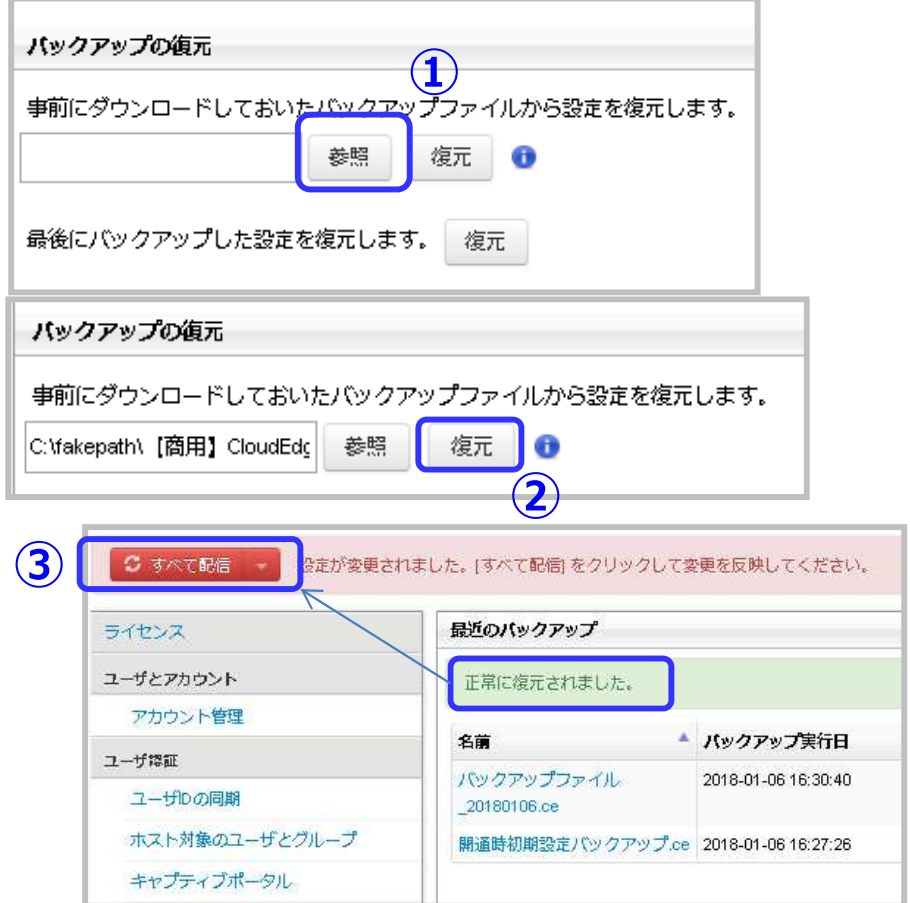

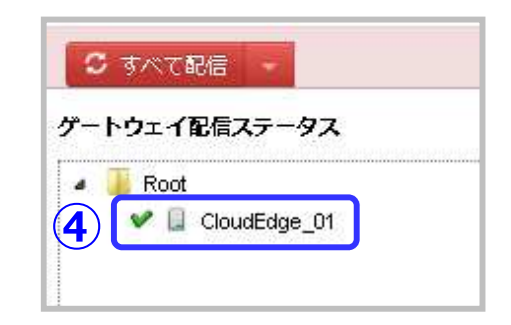

## **6-1.アプリケーションコントロール設定**

<sup>①</sup> 「ポリシー」⇒「ポリシールール」にて、 【50-1】アプリケーションコントロールを選択します。※追加で作成することも可能です。

#### [参考情報]

・ポリシールールは上から優先的に適⽤されます。

- 有効になっているポリシー
- ■3 無効になっているポリシー

### ②コンテンツタイプにて、 対象のアプリケーションURLカテゴリを選択します。※カテブリをクリックすると、より詳細な項目単位で、 ご指定いただくことが可能です。

③処理にて、「ブロック」または、「許可」を選択します。

④「保存」をクリックします。

⑤「すべて配信」をクリックします。

#### **COTREND.** Cloud Edge Cloud Console  $H = KTH$ ポリシ 分析とレポート esm C すべて配信 設定が変更されました。「すべて配信」をクリックして変更を反映してください ポリシールールの管理 ポリシールール インタフェースオフジェクト □追加 7編集 自 削除 ◆移動 → ※ その他 → インタフェースグループ インタフェ ポリシー名 ゲートウェイグループ アイデンティティオブジェクト  $FRM \rightarrow TO$ **IPアドレス/FQDN** ポリシールール MACアドレス ●すべ7 □ ▶ ◎ 【50-1】 ア... すべて ミオロケーション **①**すべつ 他のオプジェクト\*  $\bigcirc$   $\sigma$   $\sim$ □ > ◎ [50-1] UR... すべて サービス → ◎ すべて スケジュール ◎ すべT □ ▶ ◎ 【50-1】 フ... すべて コンテンツタイプオプジェクト →◎ すべて アプリケーショングループ ◎ すべ7 □ ▶ 3 [50-1] フ... すべて URLカテゴリグループ →◎すべて セキュリティプロファイル ◎ すべて □ ▶ ◎ 【セキュリ… すべて →◎ すべて セキュリティプロファイル 許可プロックリスト CITREND Cloud Edge Cloud Console **Williams** ユーザ通知 office. **CARLO CR** 不審オブジェクト ー<br>- 19字が変更されました。「すべて配信」をクリックして変更を反映してください  $R_{11} = R_{2}$ ·コンテンツタイプ  $45877 - 7878778$  $\circ$  and  $A - BT = -2B + -$ ● 選択したコンテンツタイプ アイデンティティオプシェクト **BELIVIER LIAM SONNAR IPP FL-3/FOD! ②**MACZELZ □ アプリケーショングループ シオロケーション ■ アプリケーション (135) 他のオプジェクト  $\Box$  Adult **FT H** Business tools  $+1.122$ **FLE** Database tools  $7772 - 1$ **Il Email messagino services**  $\Box$  File sharing services and tools コンテンツタイプオプジェクト Instant messengers アプリケーショングループ T Investment platform FL Management tools and URLカテゴリグルーン セキュリティプロファイル セキュリティプロファイル 許可プロックリスト □ URLカテゴリグループ ▲ □ URLカテゴリ ユーザ通知 ▶□ アダルト 不要オプミェク ▶□■インターネットのセキュリティ ▶ □ ■ コミュニケーション/メディア ⇒□■ネットワーク ▶□■ ビジネス ▶□■ ライフスタイル  $D = 1$ \* スケジュール 新しいスケジュールオブジェクトの追加  $\overline{v}$ 常時 **③ <sup>④</sup>**キャンセル 日祥 ○ ● ブロック 検索除外 ○すべて配信 (定が変更されました。)すべて配信」をクリックして変更を反映してください。

**⑤**

### **6-2. URLフィルタリング設定**

<sup>①</sup> 「ポリシー」⇒「ポリシールール」にて、 【50-1】URLフィルタリングを選択します。※追加で作成することも可能です。

#### [参考情報]

・ポリシールールは上から優先的に適⽤されます。

- 有効になっているポリシー
- ■3 無効になっているポリシー

```
②コンテンツタイプにて、フィルタリング対象を選択します。※カテゴリをクリックすると、より詳細な項目単位で、
  ご指定いただくことが可能です。
```
③処理にて、「ブロック」または、「許可」を選択します。

④「保存」をクリックします。

⑤「すべて配信」をクリックします。

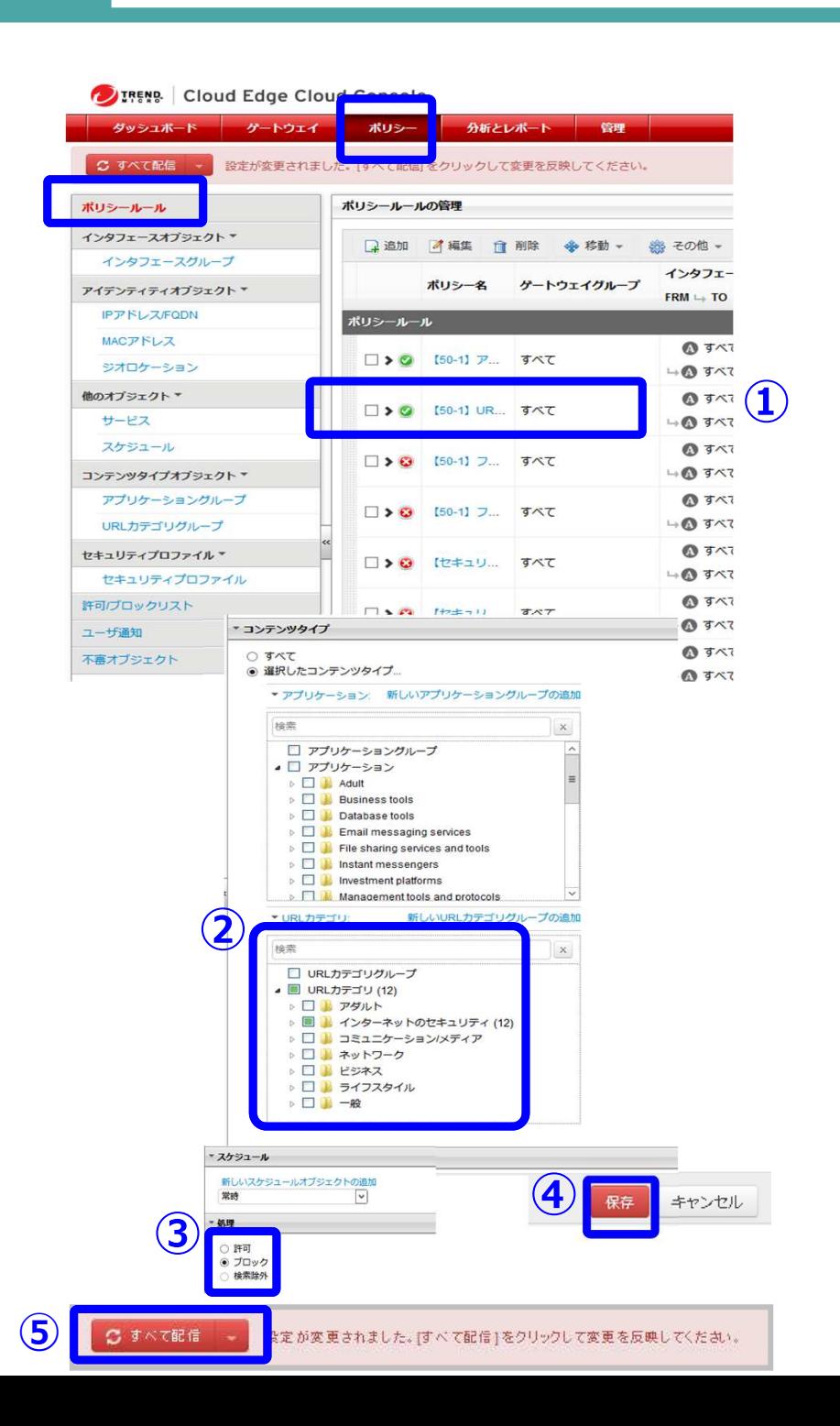

## **6-3.ファイアウォール設定(1/3)**

<sup>①</sup> 「ポリシー」⇒「ポリシールール」にて、

②有効にする場合「オン」を選択します。

【50-1】ファイアウォールを選択します。

ファイアウォール機能を有効にする場合、送信元/送信先の通信が全てブロックされるため、必ずお客様のネッ トワーク環境の送信元(LAN側)/送信先(WAN側)通信で許可したいIPアドレス情報を確認した後、個別許可設定を実施ください。

※ここではファイアウォール機能を有効にされる場合を例に手順を記載いたします。

**DIRENS Cloud Edge Cloud Console** ゲートウェ ポリシー 分析とレポート  $H_0(x) = H - R$  $-$ esmo C すべて配信 設定が変更されました。[すべて配信]をクリックして変更を反映してください。 ポリシールールの管理 ポリシールール インタフェースオブジェクト \* □追加 4編集 自 削除 ◆移動 → ※ その他 → インタフェースグループ インタフェース ポリシー名 ゲートウェイグループ アイデンティティオプジェクト  $FRM \rightarrow TO$ IPアドレス/FQDN ポリシールール **MACアドレス**  $Q \overline{3} \times C$ □ ▶ ◎ 【50-1】 ア... すべて ミオロケーション **Und** JAC 他のオプジェクト  $0jAT$ □ ▶ ② 【50-1】 UR., すべて サービス **40 JAC ①**スケジュール **◎すべて** □ ▶ ◎ [50-1] フ... すべて HO JAT コンテンツタイプオプジェクト アプリケーショングループ **のすべて** □ > ◎ [50-1] フ... すべて  $\mathbf{M}$   $\mathbf{A}$ URLカテゴリグループ **◎すべて** セキュリティプロファイル™ □▶◎ 【セキュリ… すべて → O すべて ヤキュリティプロファイル ポリシールールの管理 ポリシー名 【50-1】 ファイアウォール 説明(任意): ※デフォルトは、無効となります。ファイアウォール機 能を有効にした場合、送信元/送信先の通信が全てブロー ックされるため、必ずお客様のネットワーク環境の送信 → 有効: **②**オフ

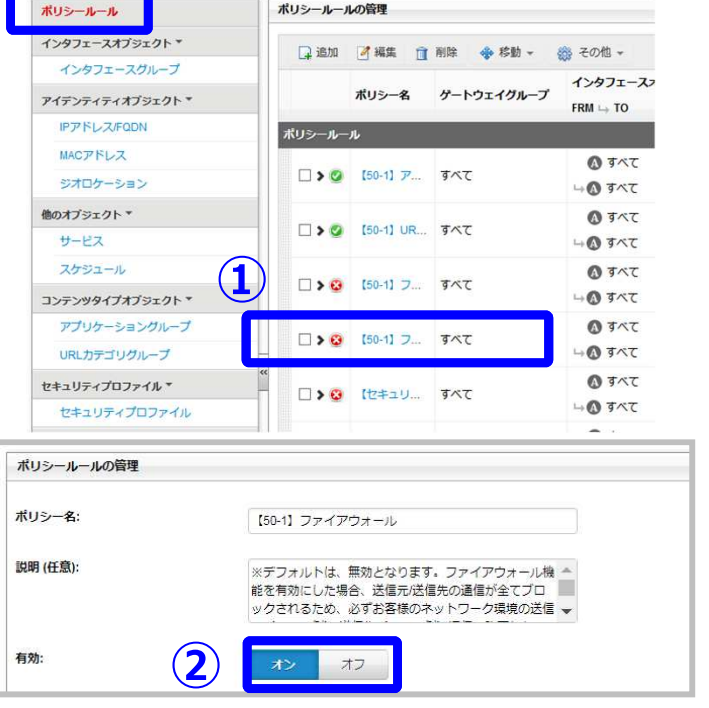

<sup>③</sup> 「保存」します。

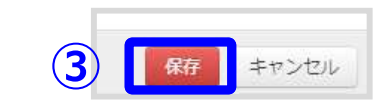

### **6-3.ファイアウォール設定(2/3)**

④ファイアウォール(個別許可設定)のポリシーを選択します。

⑤有効を「オン」に切り替えます。

⑥送信元のユーザ/ユーザグループ /IPアドレス/FQDN/MACアドレスの項目内の「IPアドレス/FQDNを指定する」を選択します。

⑦送信元のユーザにて、 「新しいIPアドレス/FQDNオブジェクトの追加」をクリックします。

**DIRENS Cloud Edge Cloud Console** ポリシー 分析とレポート ダッシュボード グートウェイ 管理 ○ すべて配信 ※ 設定が変更されました。(すべて配信)をクリックして変更を反映してください。 ポリシールールの管理 ポリシールール インタフェースオブジェクト\* ■ 通加 イ編集 盲 削除 ◆ 移動 → 微 その他 → インタフェースグループ インタフェース ポリシー名 ゲートウェイグループ アイデンティティオブジェクト  $FRM \rightarrow TO$ **IPアドレスFQDN** ポリシールール MACアドレス **O** JAC □ ▶ ◎ 【50-1】 ア... すべて ジオロケーション →◎すべて 他のオプジェクト™  $Q$   $\bar{q}$   $\bar{q}$ □ > ◎ [50-1] UR... すべて **④**サービス O JAC スケミュール □ ▶ ◎ [50-1] フ... すべて コンテンツタイプオプジェクト\*  $\sqrt{3}RT$ アプリケーショングループ **のすべて** □ ▶ ◎ [50-1] フ... すべて **IDI カテゴロガループ** H 15 TAT **◎すべて** セキュリティプロファイル\* □▶◎ 【セキュリ… すべて →◎ すべて セキュリティブロファイル

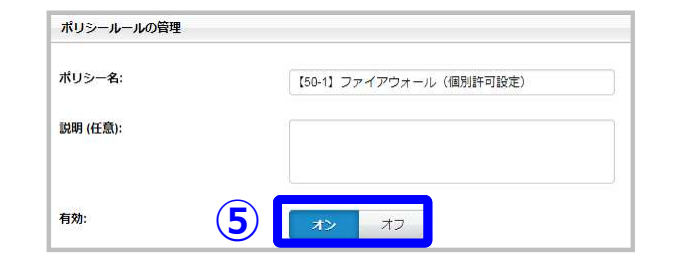

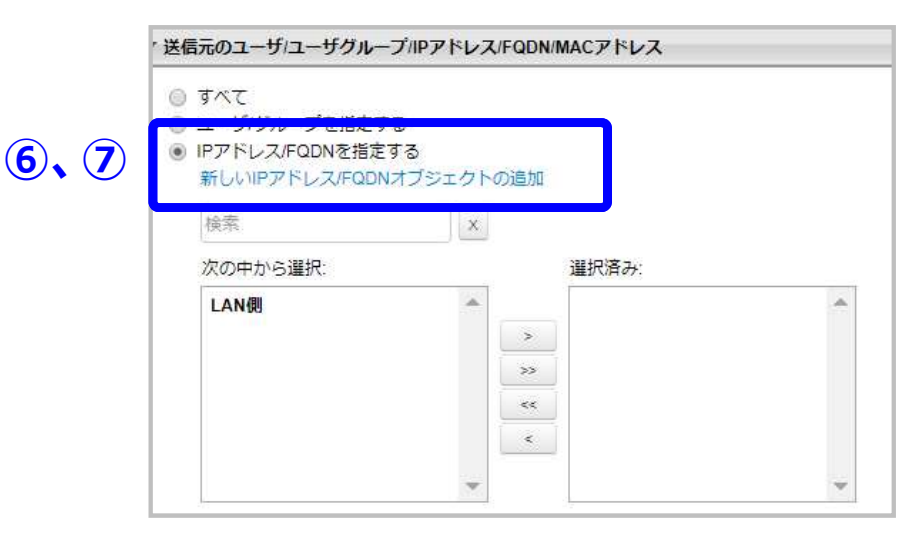

### **6-3.ファイアウォール設定(3/3)**

- ⑧名前:任意の名称を指定 種類: IPv4 アドレス : 対象のアドレスを指定 ※複数のアドレスはカンマ区切り
	- 投入後、「保存」をクリックします。

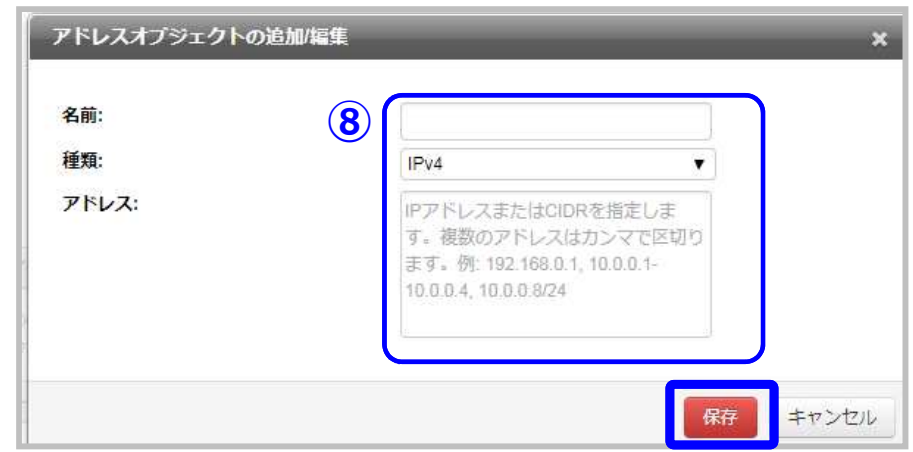

```
(9)ご利用環境に合わせて、

送信先アドレス/サービス/コンテンツタイプを指定します。
```
⑩「保存」をクリックします。

⑪「すべて配信」をクリックします。

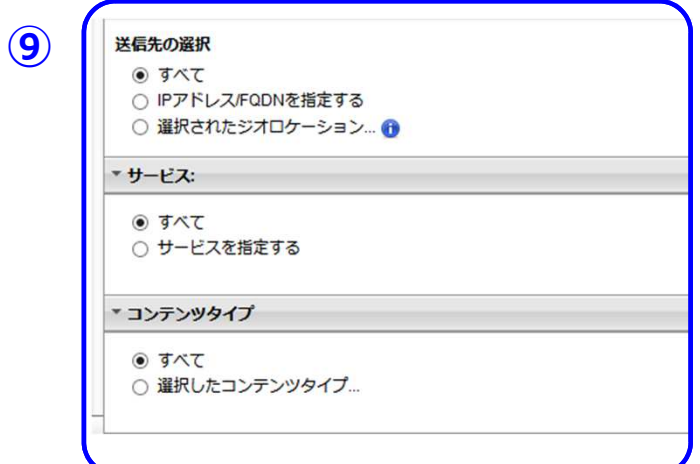

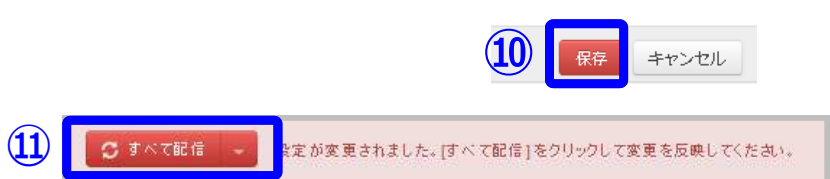

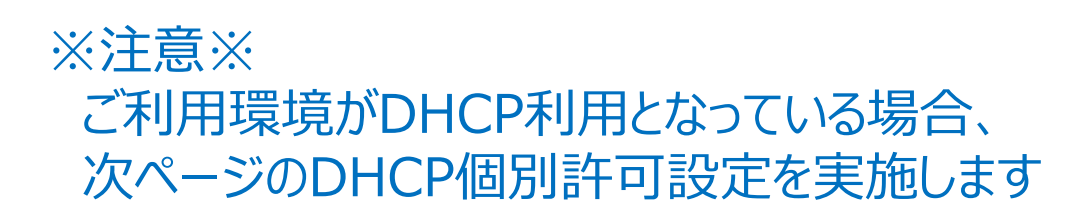

## **<参考>ファイアウォール有効時のDHCP許可**

①ポリシールールの管理にて、「追加」をクリックします。

(2)ポリシー名で「アプリケーションコントロール DHCP許可」を入力

③コンテンツタイプにて、 「アプリケーション/URLカテゴリを指定する」を選択し、「Network protocols extensions」内の「DHCP」のみにチェックを入れる。

④保存をクリック

⑤ポリシーの適⽤順位を適当な位置に異動させます。 ※通常、URLフィルタやアプリケーションコントロールの下位に配置します。

<参考>なぜDHCPの個別許可が必要か? ⇒DHCP割り当て前の初期端末IP:0.0.0.0であるため、ファイアウォールONに設定した際、お客様端末IPアドレスを事前に個別許可設定したとしてもIP:0.0.0.0がブロックされ端末への固定IPが割り当てられないため。

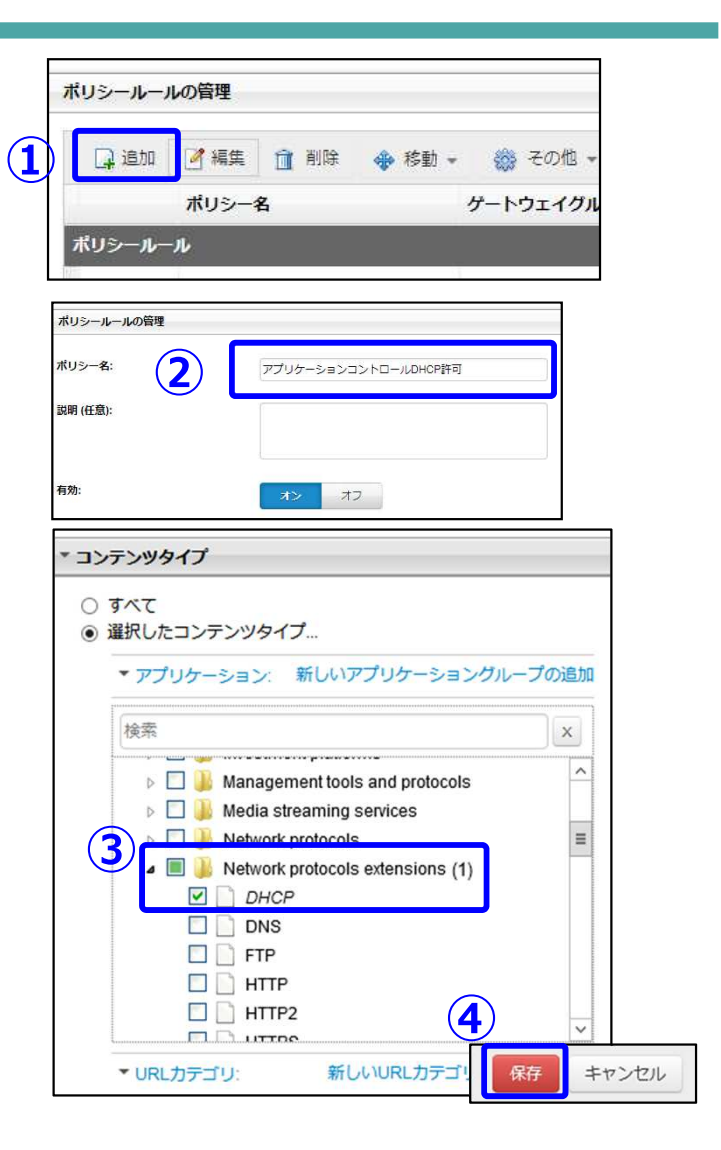

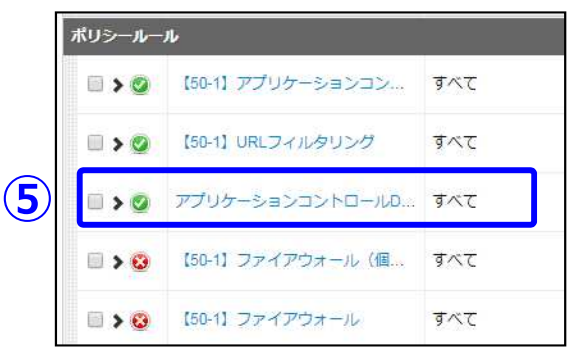

### **6-4.許可&ブロックリスト設定**

①「ポリシー」⇒「許可/ブロックリスト」

② 「通過」させる場合:許可リスト 「ブロック」させる場合: ブロックリスト を選択します。

③追加をクリックします。

④URLまたはIPアドレスを入⼒します。

⑤「保存」をクリックします。

⑥「すべて配信」をクリックします。

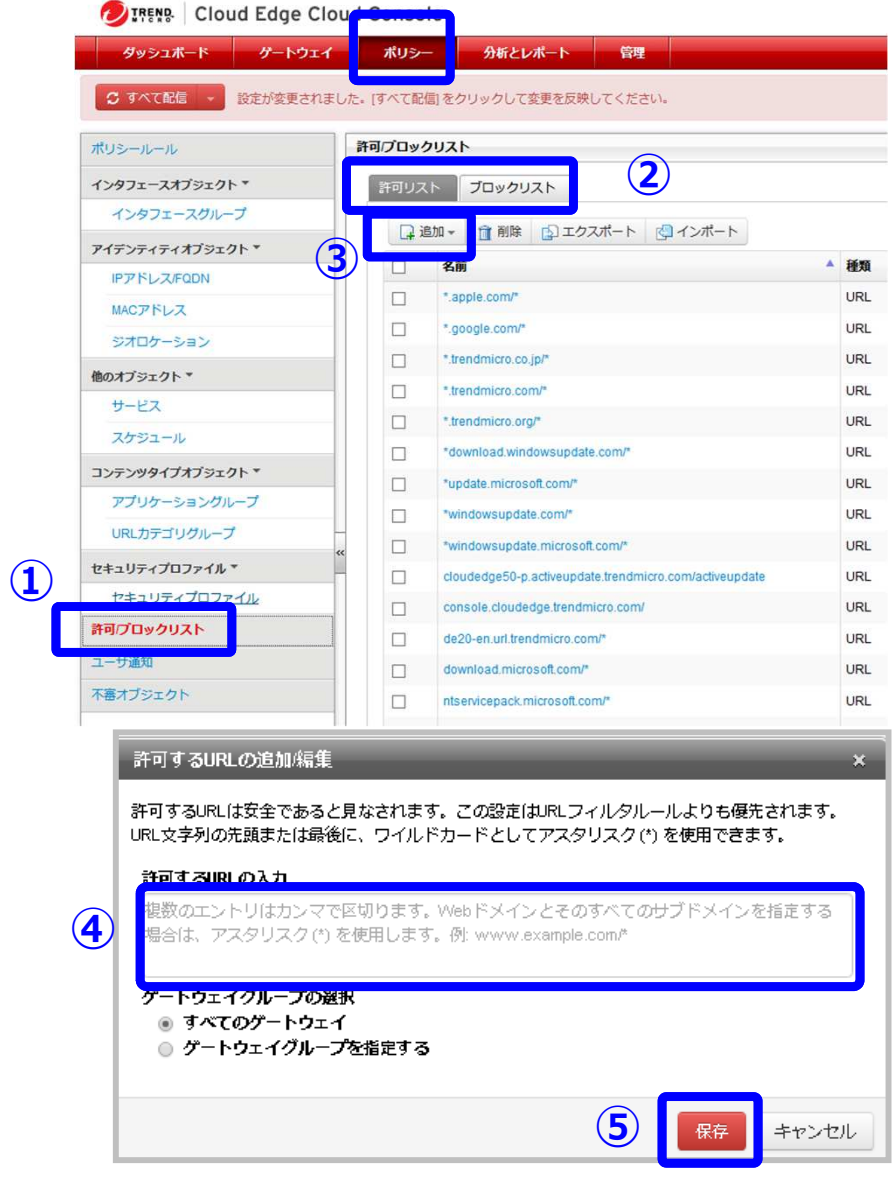

C すべて配信 <mark>ま定が変更されました。[すべて配信]をクリックして変更を反映してください。</mark>

**⑥**

### **6-5.HTTPS復号設定**

### ①「ポリシー」⇒「セキュリティプロファイル」

②【50-1】初期設定のプロファイルを選択します。

③HTTPS復号を有効にする場合は、「オン」を選択します。

④「保存」ボタンをクリックします。

⑤「すべて配信」ボタンをクリックします。

管理コンソールにおける設定は以上です。

続いて、クライアント端末へ証明書をインストールします。25〜30pをご確認ください。

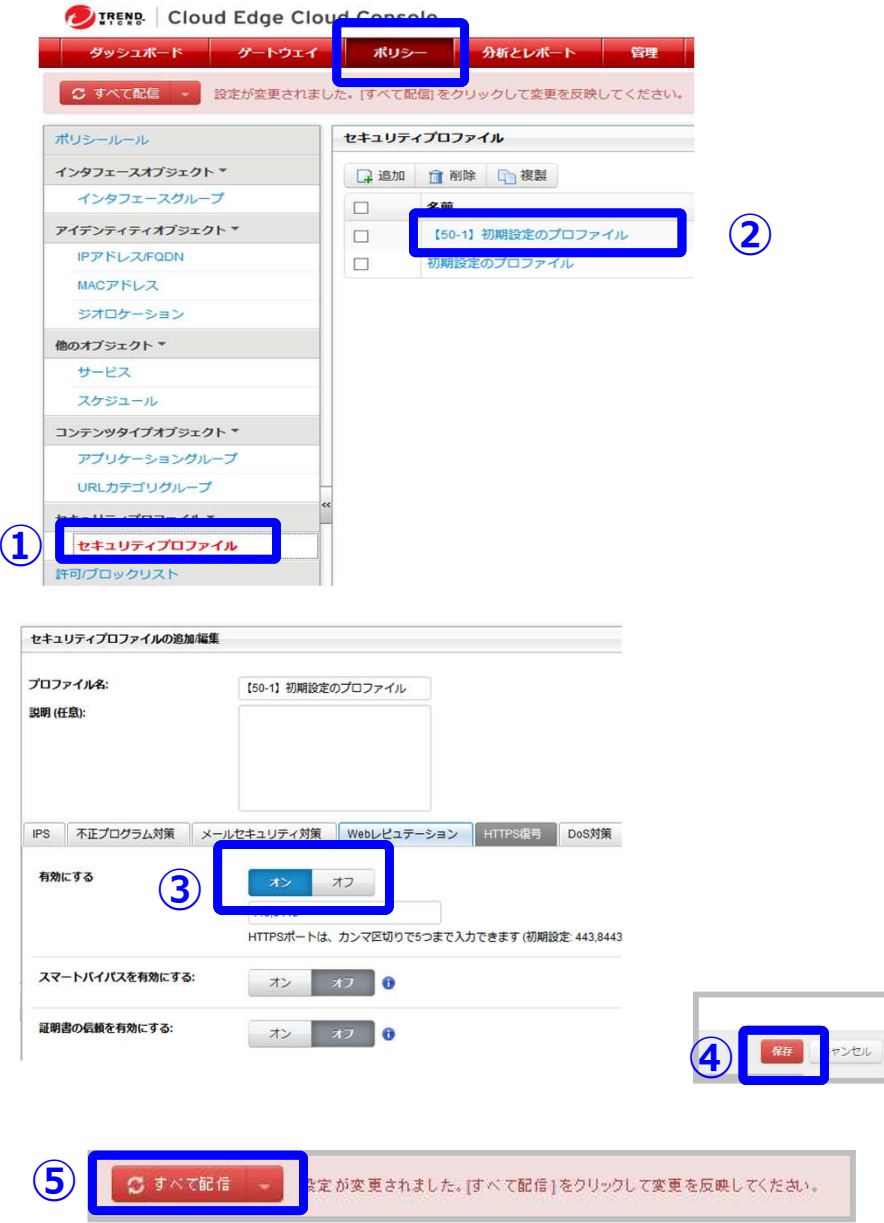

## **6-6.メールセキュリティ設定(1/4)**

①「ポリシー」⇒「セキュリティプロファイル」

②【50-1】初期設定のプロファイルを選択します。

③「メールセキュリティ対策」を選択します。

④不正プログラム対策の有効/無効を選択します。

⑤機械学習型検索の有効/無効を選択します。

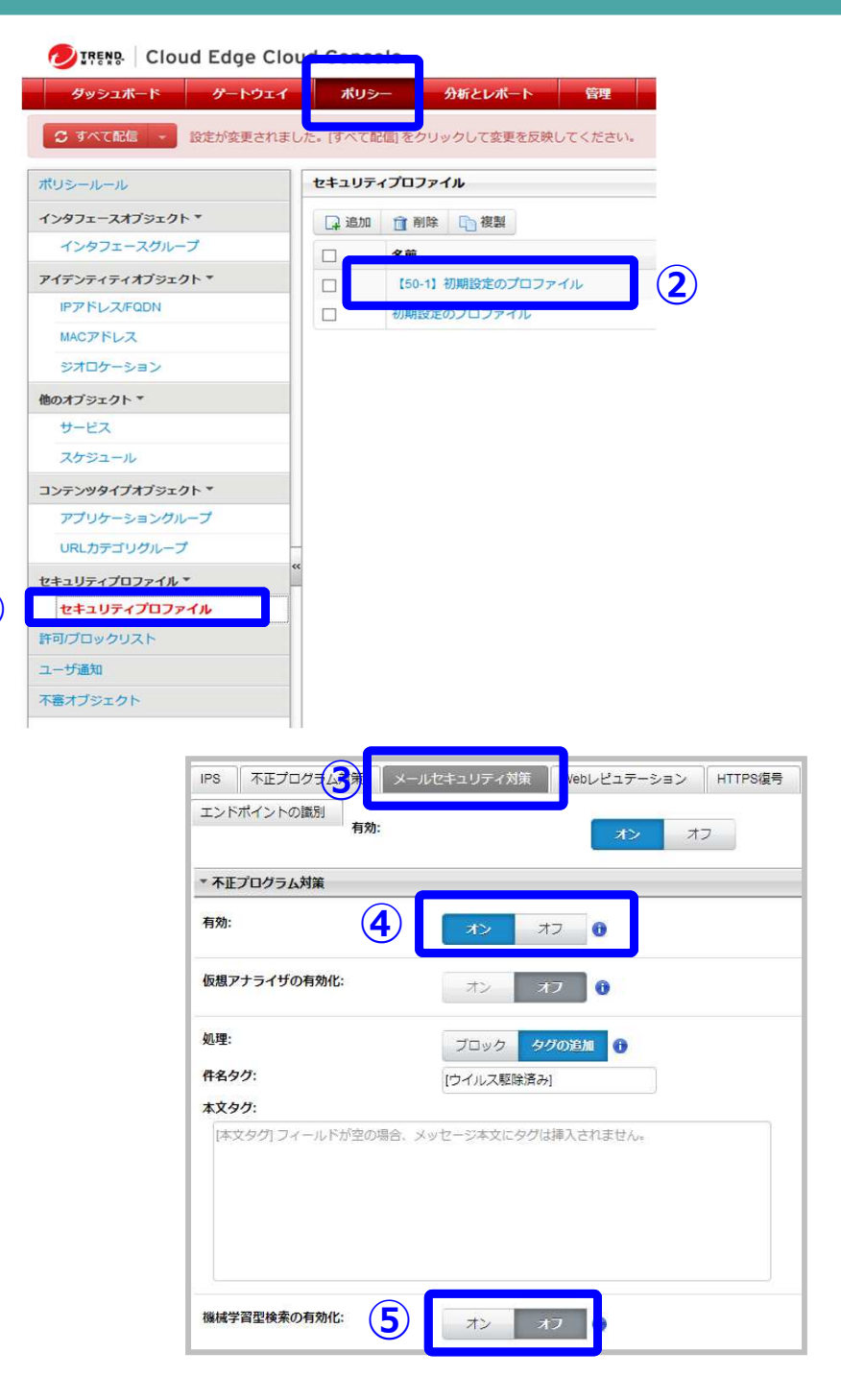

**①**

## **6-6.メールセキュリティ設定(2/4)**

⑥スパムメール対策の有効/無効を選択します。

⑦メールレピュテーションの有効/無効を選択します。

※メールレピュテーションを有効にすると、スパムメールを高い確度で 検知できます。

⑧コンテンツフィルタの有効/無効を選択します。

⑨マイナンバーによるフィルタを⾏う場合、「オン」を選択します。

※検索対象は本文のみです。(添付ファイルは検索されません)※処理は初期値「タグの追加」となっております。 送受信をブロックする場合、「ブロックを選択します」

⑩「保存」ボタンをクリックします。

⑪「すべて配信」ボタンをクリックします。

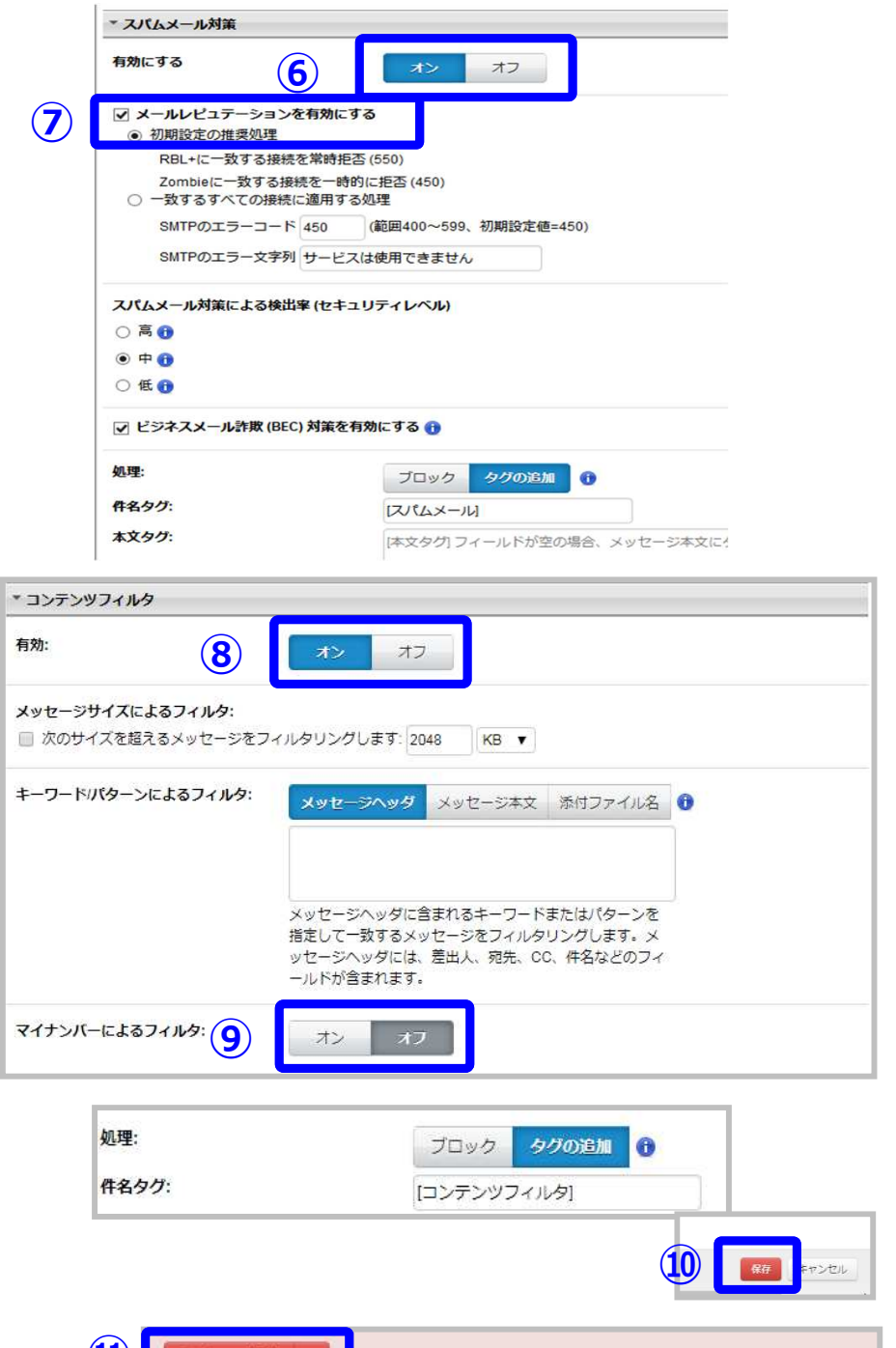

ま定が変更されました。すべて配信1をクリックして変更を反映してください。

**⑪**

## **6-6.メールセキュリティ設定(3/4)**

例外登録を行う場合は、下記手順にて実施ください。

<ファイルタイプ指定の場合> ①「ファイルタイプ」を選択し、 許可するファイルタイプ、ブロックするファイルタイプにチェックを入れる。

<メール送信者を指定する場合> ②「メール送信者」を選択し、許可する送信者のメールアドレスを入⼒し、「追加」をクリックします。

③「保存」をクリックします。

④「すべて配信」をクリックします。

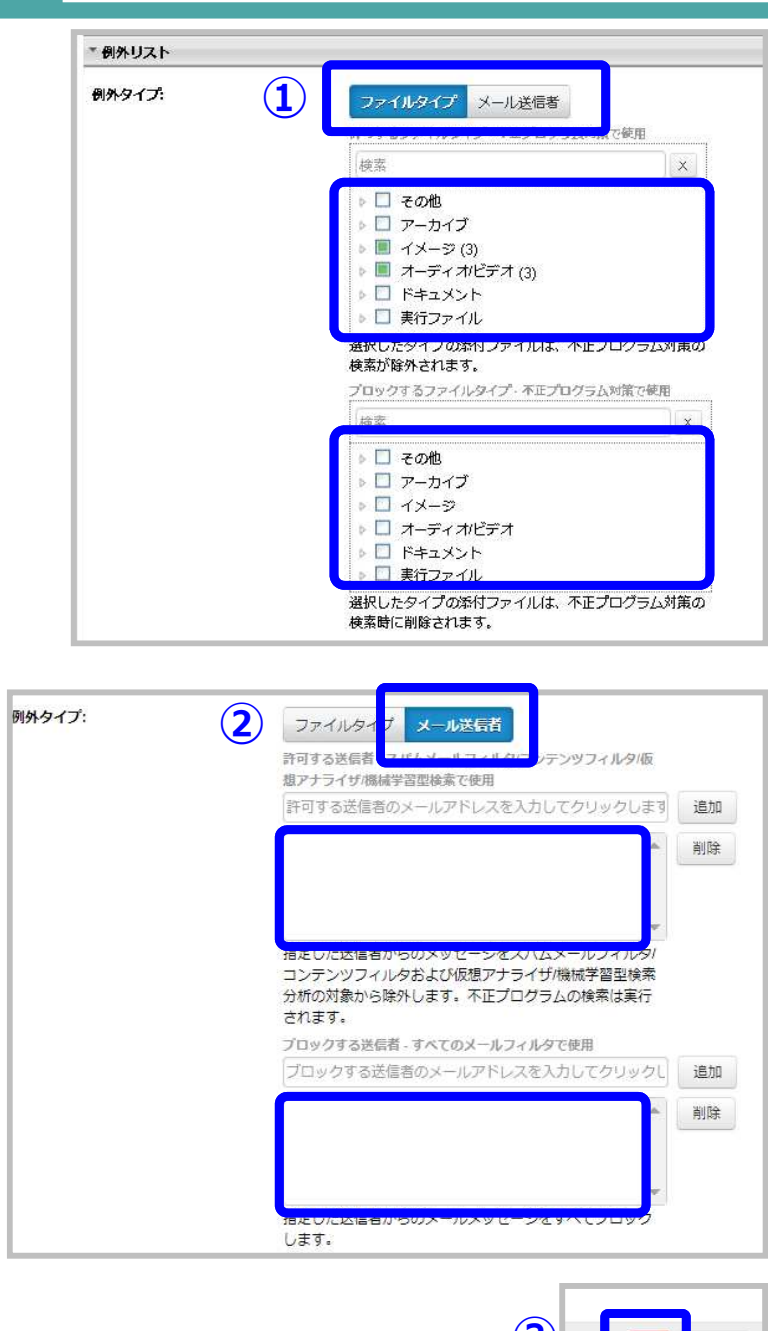

**③**

## **6-6.メールセキュリティ設定(4/4)**

### メールプロトコルの有効/無効を変更する場合は、下記手順にて実施してください。

※初期値はSMTP,POP3,IMAPが「オン」、 SMTPS,POP3S,IMAPSが「オフ」となっております。

①メールプロトコルで有効にするものを「オン」無効にするものを「オフ」に変更します。

②必要に応じて、カスタムSSLポートを指定します。

3「保存」をクリックします。

④「すべて配信」をクリックします。

※SMTPSの復号化によって、外部ネットワークから社内ネットワークのMTAへメールが送信できなくなる場合があります。

続いて、メールソフトへ証明書をインストールします。

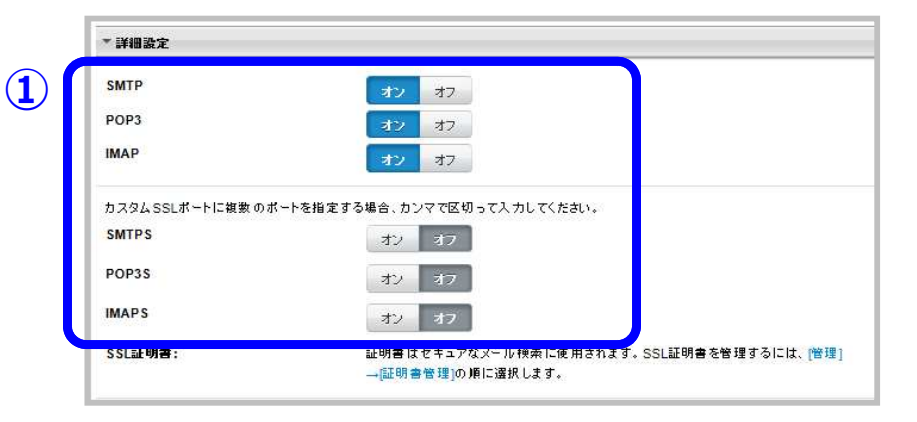

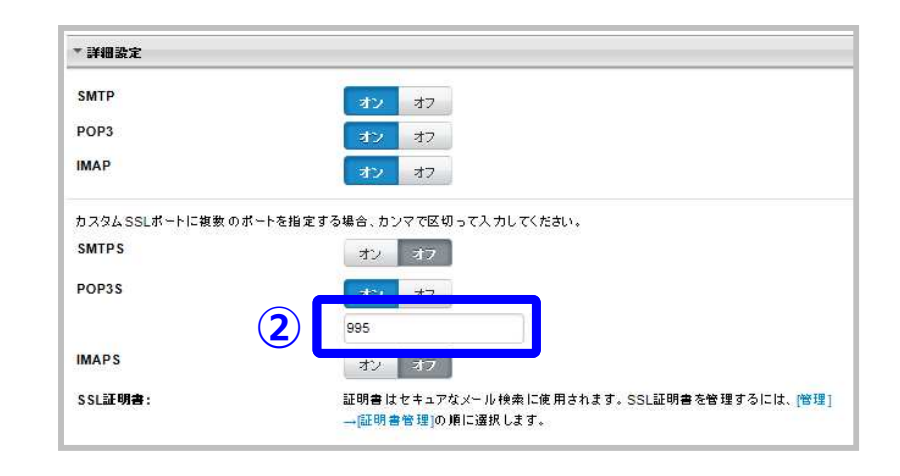

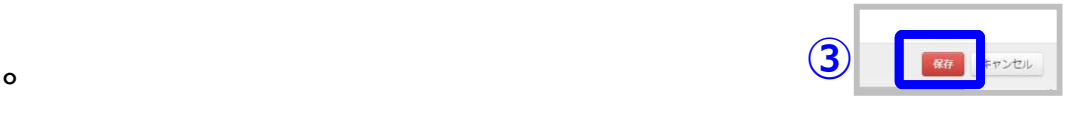

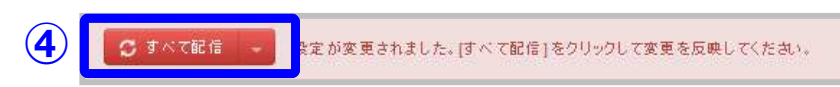

## **6-7.証明書ダウンロード**

Cloud Edgeでは、初期設定の証明書にインターネット上の既知の (信頼できる)認証局 (CA=Certification Authority)による署名がありません。ユーザがHTTPS Webサイトにアクセス、またはSMTPS、POP3S、IMAPSでメールを 送受信するたびに、ブラウザまたはメールクライアントに証明書の警告が表示されます。この警告が表示されないようにするには、この証明書をエクスポートしてブラウザにインストールします。

### ①「管理」⇒「証明書管理」をクリックします。

②「エクスポート」をクリックすると、「CloudEdge.crt」というファイルをダウンロードします。このファイルが証明書です。

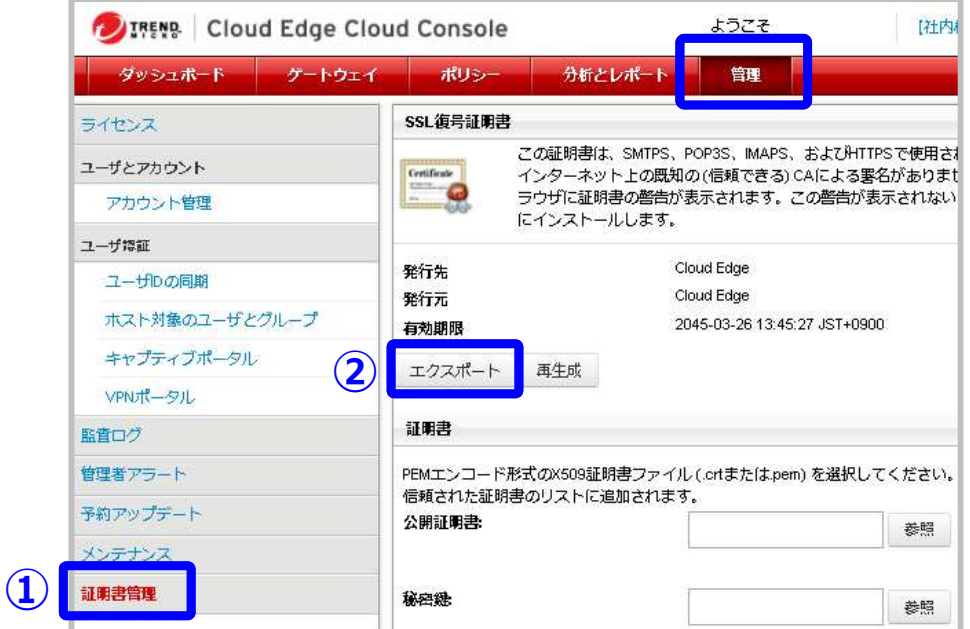

続いて、ダウンロードした証明書をインポートします。

## **6-8.証明書インポート( 1/13 )**

### **【Windows(Outlook、Chromeなど)の場合】**

※下記手順はクライアント端末での作業となります。

<sup>①</sup> ダウンロードした「CloudEdge.crt」をダブルクリックします。 「セキュリティの警告」が表示された場合は、「開く」をクリックします。 ②「証明書」ダイアログボックスが開くので、「証明書のインストール」をクリックします。

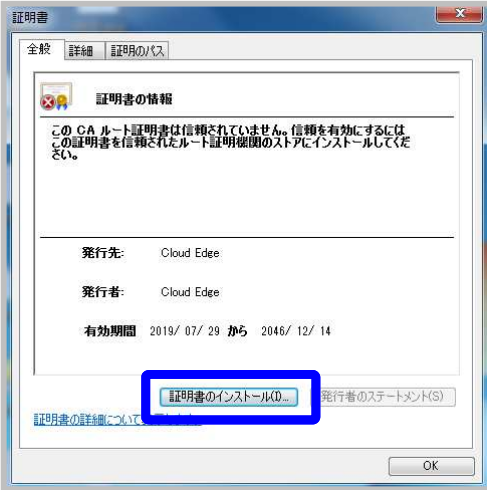

<sup>③</sup> 「証明書のインポートウィザード」が開きます。 「次へ」をクリックします。

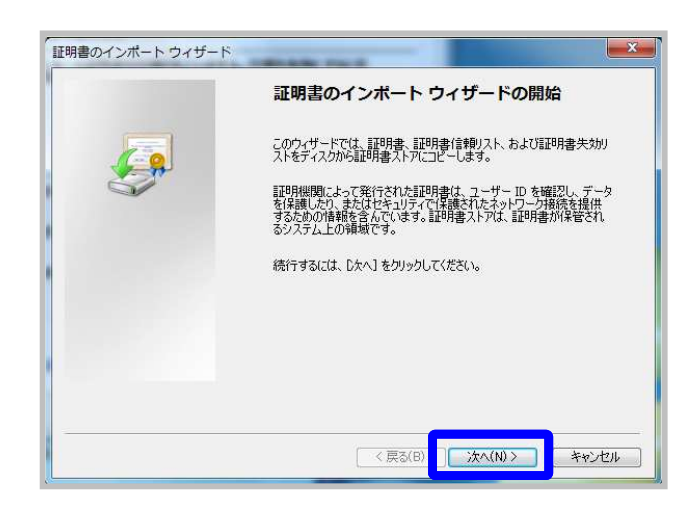

<sup>④</sup> 「証明書をすべて次のストアへ配置する」を選び、「参照」をクリック します。 「信頼されたルート証明機関」を選択し、「OK」をクリック します。 「次へ」をクリックします。

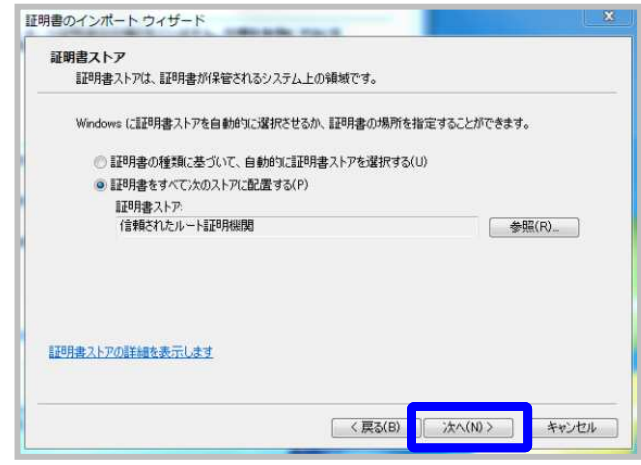

<sup>⑤</sup> 「完了」をクリックして「証明書のインポートウィザード」を閉じます。 「セキュリティの警告」が表示された場合は、「開く」をクリックします。「正しくインポートされました」と表示されたら、インポートの完了です。

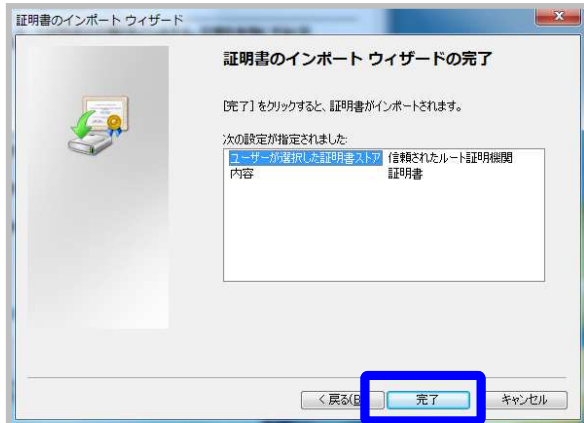

## **6-8.証明書インポート( 2/13 )**

## **【Firefoxの場合 1/2】**

※下記手順はクライアント端末での作業となります。

① Firefox を起動し、ツールバーの一番右にあるメニューを クリックして、「オプション」をクリックします。

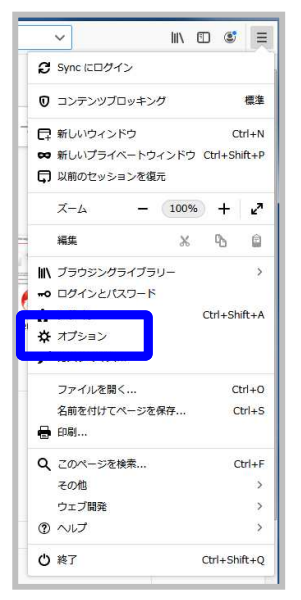

<sup>③</sup> 「詳細」→「証明書」の順にクリックし、「証明書を表示」を クリックします。

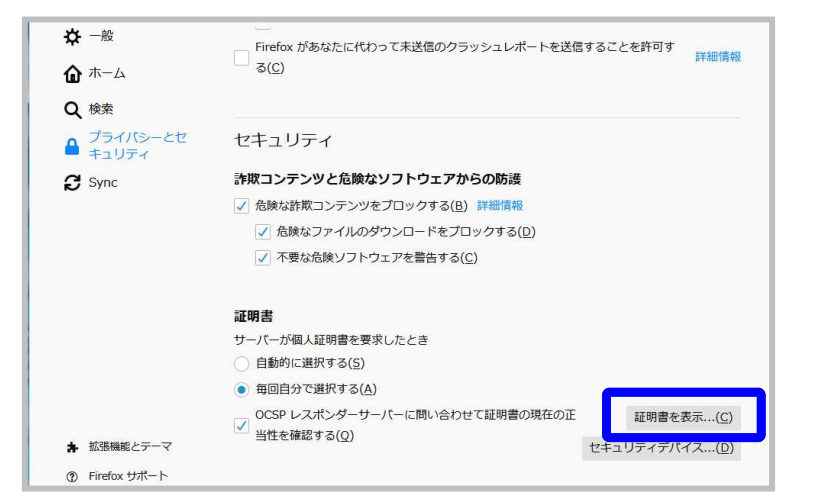

#### <sup>③</sup> 「認証局証明書」を選択し、「インポート」をクリックします。

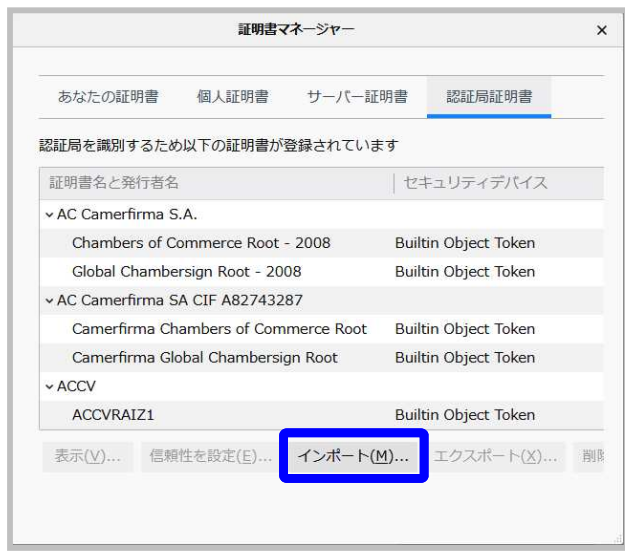

#### ④証明書ファイルをクリックして選択し、「開く」をクリックします。

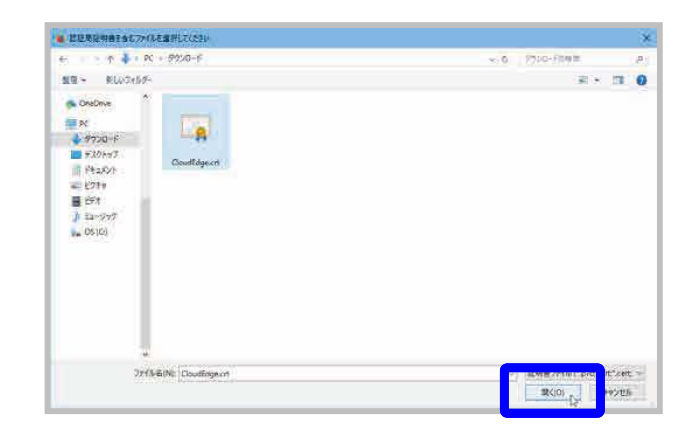

## **6-8.証明書インポート( 3/13 )**

## **【Firefoxの場合 2/2】**

※下記手順はクライアント端末での作業となります。

<sup>⑤</sup> 「証明書のインポート」ダイアログボックスが開いたら、 チェックボックスすべてにチェックを入れ、「OK」をクリックします。

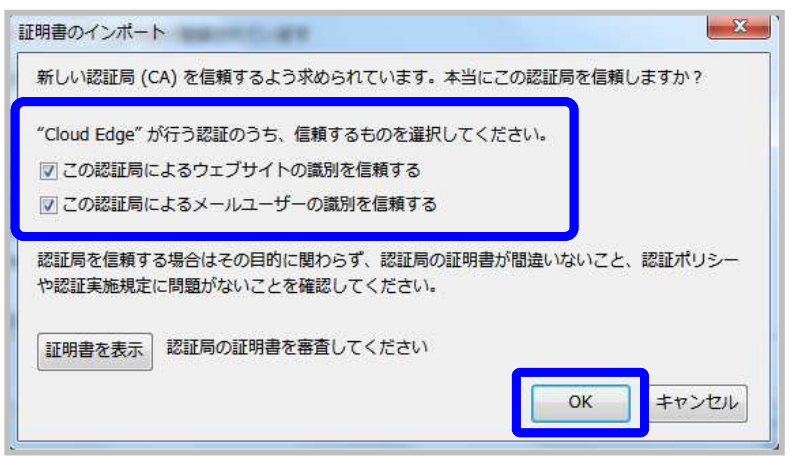

⑥「証明書マネージャー」に戻り、「Trend Micro」の下に 「Cloud Edge|Software Security Device」という項目が追加されていれば、インポートの完了です。

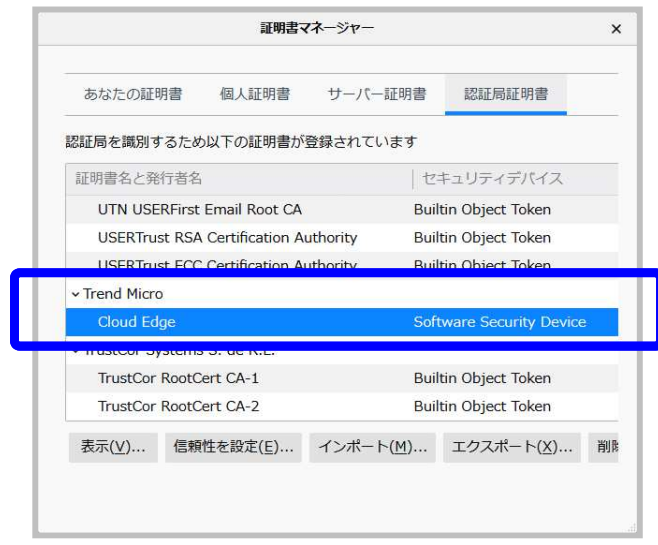

## **6-8.証明書インポート( 4/13 )**

## **【Thunderbirdの場合 1/2】**

※下記手順はクライアント端末での作業となります。

① Thunderbirdを起動し、ツールバーの一番右にあるメニューを クリックして、「オプション」をクリックします。

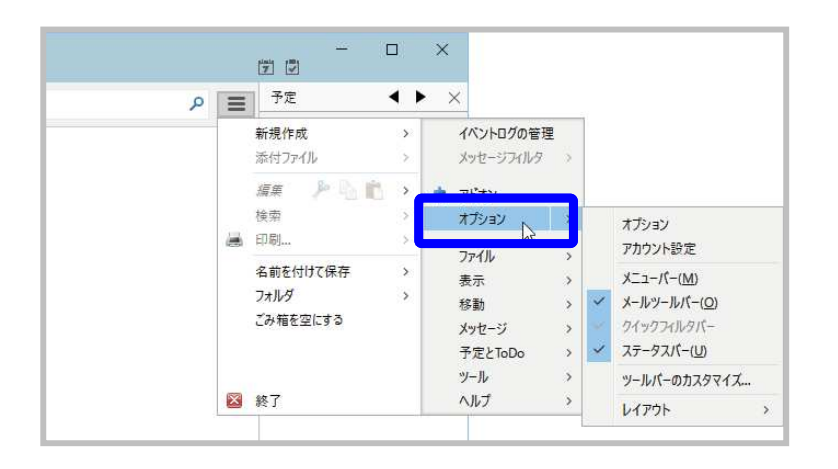

#### ②「詳細」→「証明書」の順にクリックし、「証明書を管理」をクリックします。

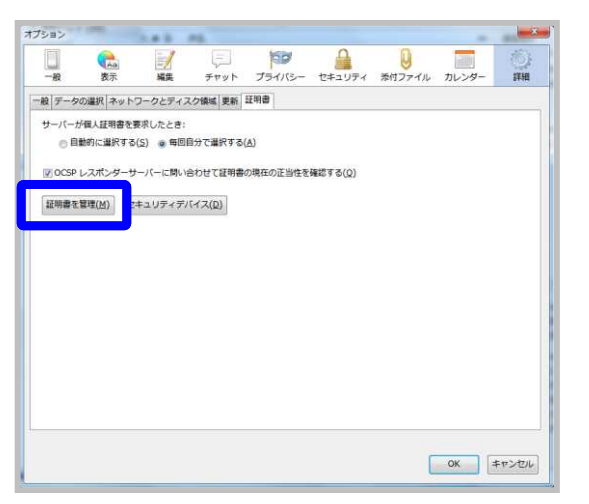

#### ③「証明書マネージャ」が開くので、「認証局証明書」が選択されている事を確認し、 「 インポート |をクリックします。

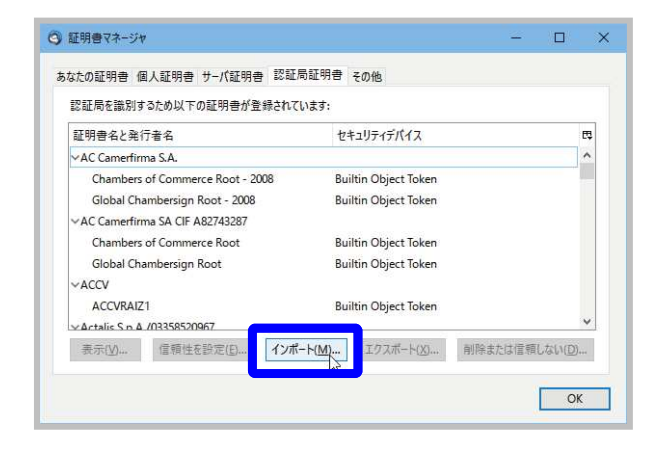

#### ④証明書ファイルをクリックして選択し、「開く」をクリックします。

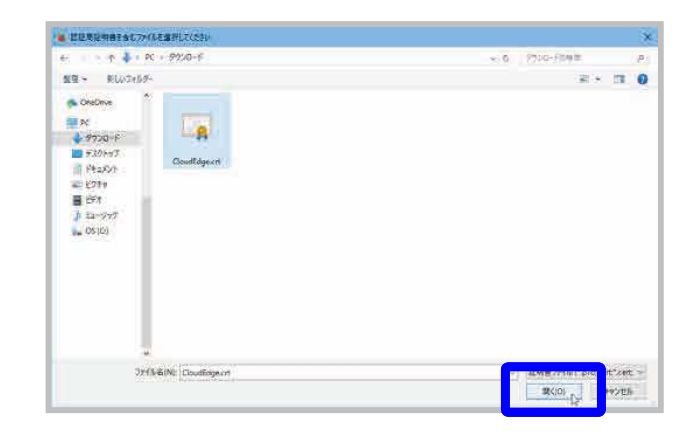

## **6-8.証明書インポート( 5/13 )**

## **【Thunderbirdの場合 2/2】**

※下記手順はクライアント端末での作業となります。

<sup>⑤</sup> 「証明書のインポート」ダイアログボックスが開いたら、 チェックボックスすべてにチェックを入れ、「OK」をクリックします。

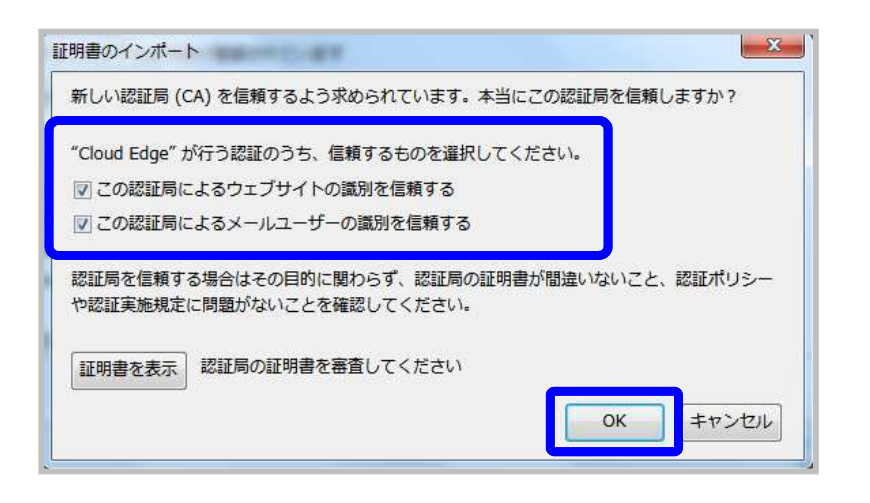

⑥「証明書マネージャー」に戻り、「Trend Micro」の下に 「Cloud Edge|Software Security Device」という項目が追加されていれば、インポートの完了です。

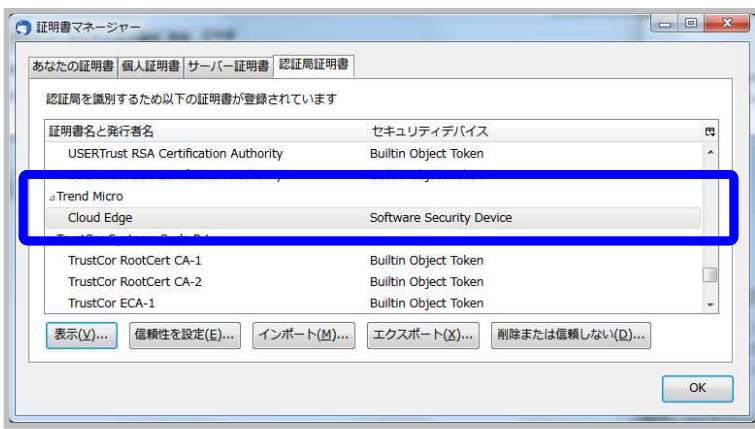

## **6-8.証明書インポート( 6/13 )**

## **【Android OSの場合 1/2】**

※下記手順はクライアント端末での作業となります。

①対象の Android デバイスで、[設定] > [セキュリティ] に 移動します。

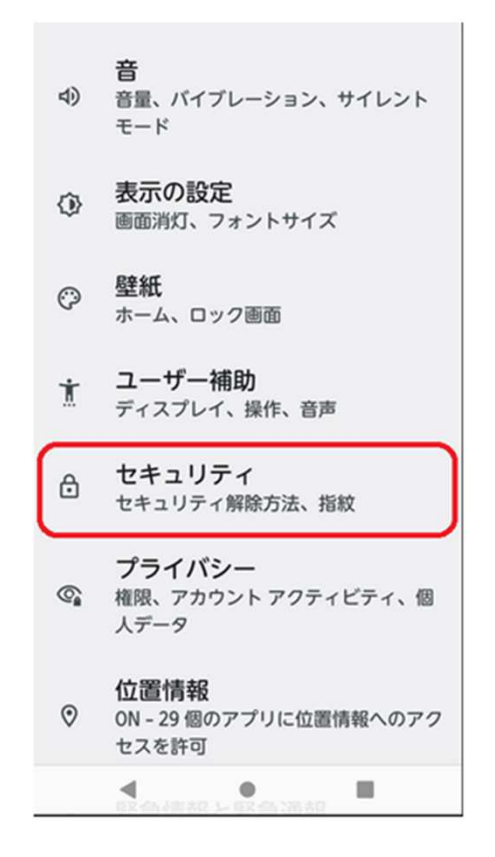

#### ②[暗号化と認証情報]を開きます。

暗

暗

認証

証明<br>なし

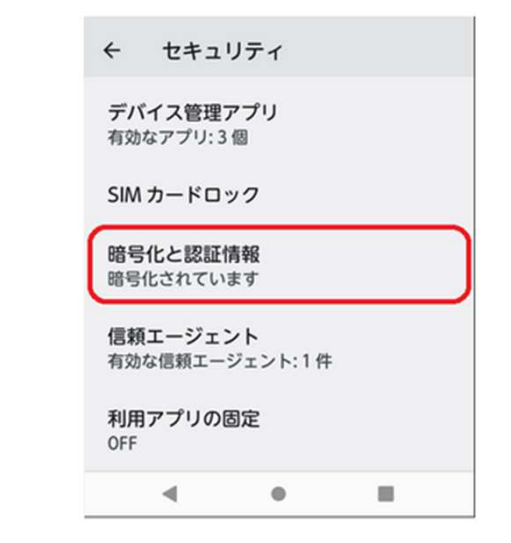

#### ③[ストレージからインストール] に移動して「CA証明書」をタップします。

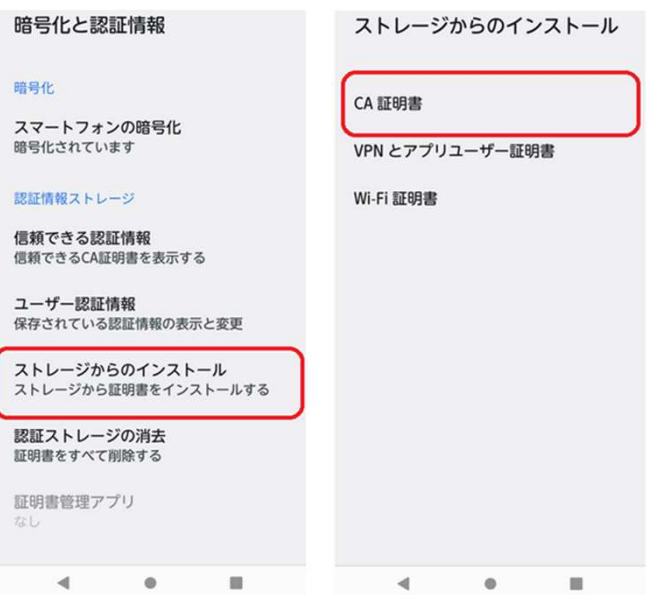

## **6-8.証明書インポート( 7/13 )**

## **【Android OSの場合 2/2】**

※下記手順はクライアント端末での作業となります。

④Cloud Edge の証明書を選択してインストールします。

⑤[設定] > [セキュリティ] > [信頼できる認証情報] に移動して [ユーザー] タブを選択し、Cloud Edge の証明書がインポートされたことを確認します。

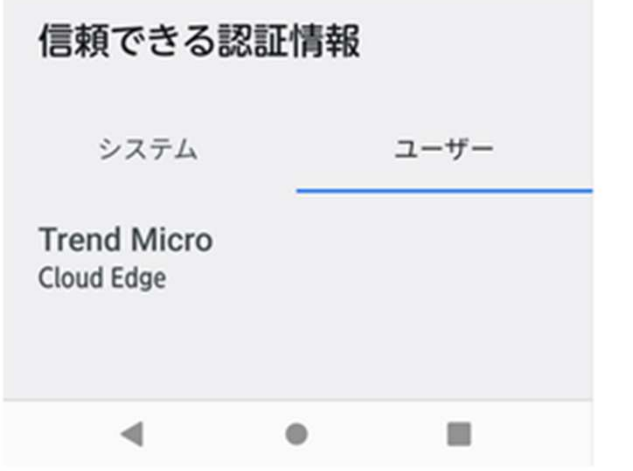

⑥Android デバイスでセキュアな通信をする対象アプリを再起動します。

https://success.trendmicro.com/jp/solution/000291609

## **6-8.証明書インポート(**

### **8/13 )** https://success.trendmicro.com/jp/solution/0001610<br>  $\frac{0.991610}{0.091610}$ 0291610

## **【iOSの場合 1/3】**

※下記手順はクライアント端末での作業となります。

①証明書ファイルをクリックします。 [プロファイルがダウンロードされまし た] の画⾯が開きますので閉じます。

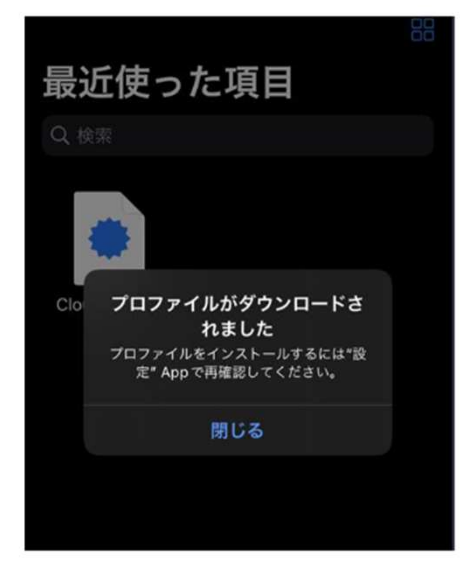

②[設定]-[プロファイルがダウンロード済み]をタップします。

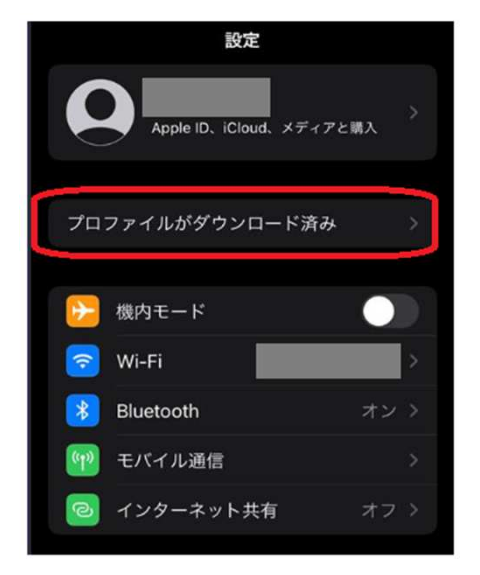

③[インストール]をタップします。

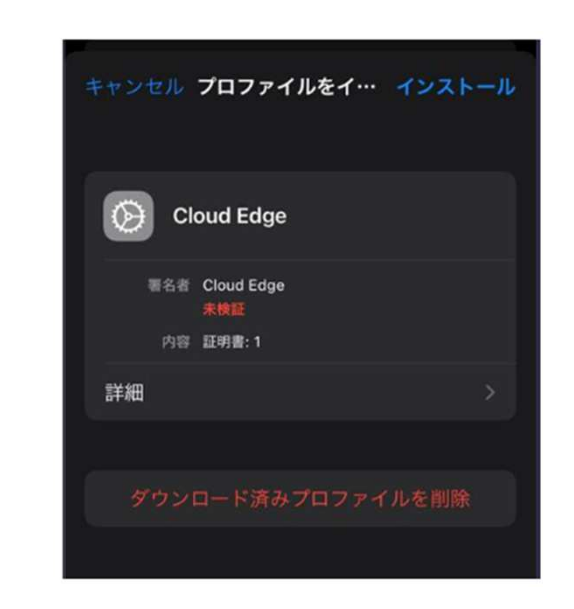

#### ④この証明書は信頼されていないため、警告が表示されます。[インストール] をタップします。

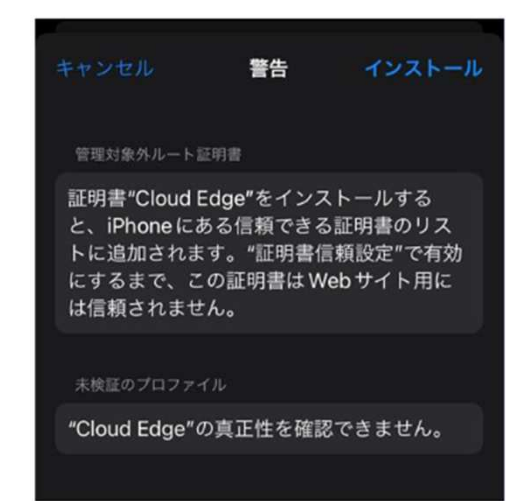

## **6-8.証明書インポート( 9/13 )**

## **【iOSの場合 2/3】**

※下記手順はクライアント端末での作業となります。

⑤再度、下に表示される[インストール]をタップします。

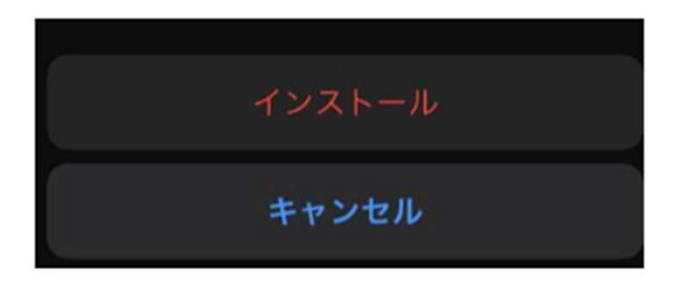

⑥[インストール完了] 確認画⾯が開き、[検証済み] という緑のチェックマークが表示されますので[完了]をタップします。

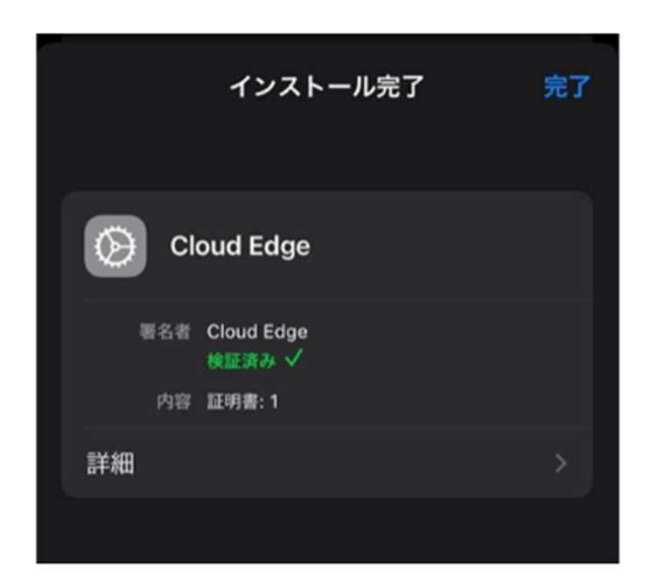

#### ⑦[設定] > [⼀般] > [VPNとデバイス管理]に移動して、Cloud Edge の証明書がインストールされたことを確認します。

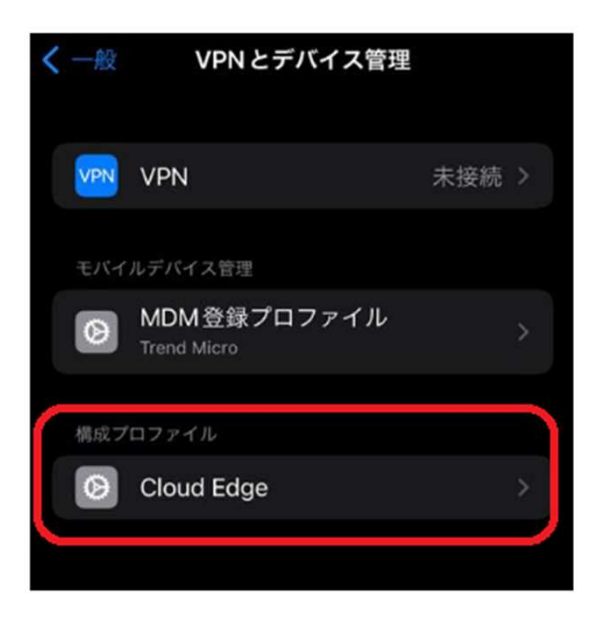

## **6-8.証明書インポート( 10/13 )**

## **【iOSの場合 3/3】**

※下記手順はクライアント端末での作業となります。

⑧次に、Cloud Edge のCA 証明書に対する完全な信頼を有効にする必要があります。

 [設定] > [⼀般] > [情報] > [証明書信頼設定] に移動し、 [Cloud Edge] の設定を [ON] にスライドして、Cloud Edge の CA 証明書に対する完全な信頼を有効にします。 メッセージが出 ますが[続ける]をタップします。

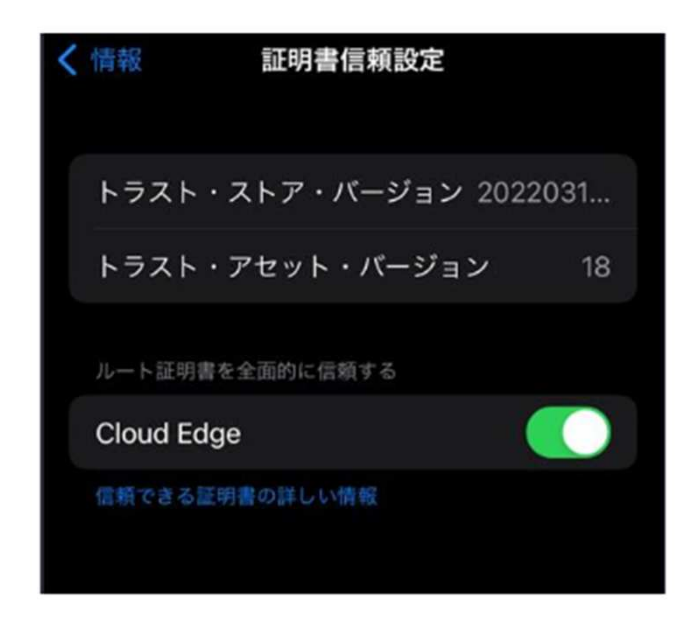

⑨iOS デバイスでセキュアな通信をする対象アプリを再起動します。

## **6-8.証明書インポート(**

# https://success.trendmicro.com<br>0291608

## **【macOSの場合 1/3】**

※下記手順はクライアント端末での作業となります。

①CloudEdge.crt ファイルを右クリックします。

②[このアプリケーションで開く] > [キーチェーンアクセス] に移動します。

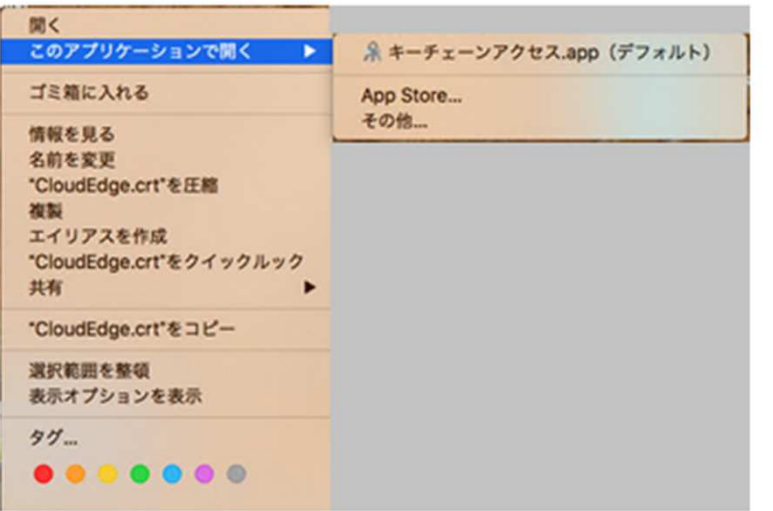

③左側のペインで、[システム] キーチェーンを選択します。 Cloud Edge の証明書が右側のペインに表示されますが、システムから信頼されていません。

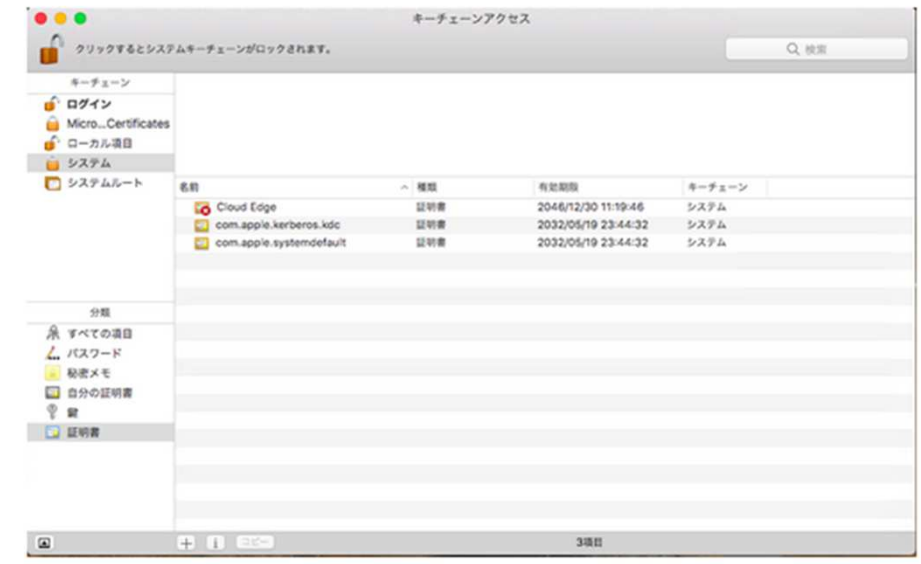

## **6-8.証明書インポート(**

# **12/13 )** https://success.trendmicro.com/jp/solution/inducess.trendmicro.com/jp/solution/0291608

## **【macOSの場合 2/3】**

※下記手順はクライアント端末での作業となります。

④右側のペインで、Cloud Edge の証明書を右クリックし、[情報を⾒る] を選択します。

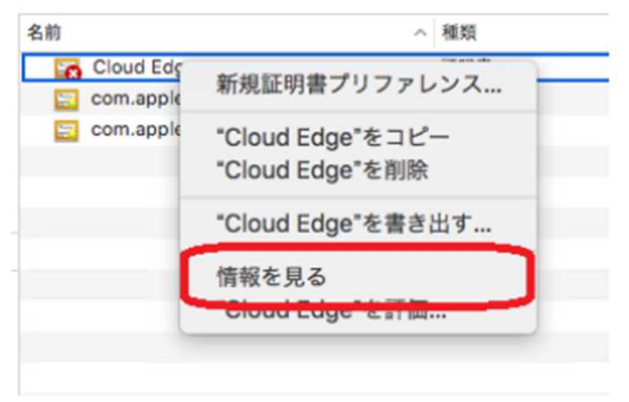

#### Cloud Edge の証明書の情報画面が表示されます。

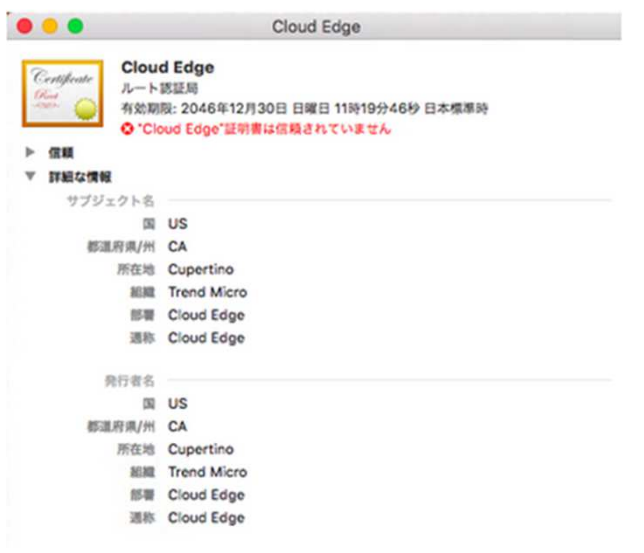

⑤[信頼] 情報セクションを展開します。

⑥[この証明書を使⽤するとき] リストから [常に信頼] を選択します。 このセクションに表示されたすべてのアプリケーションの値が自動的に [常に信頼] に変更されます。

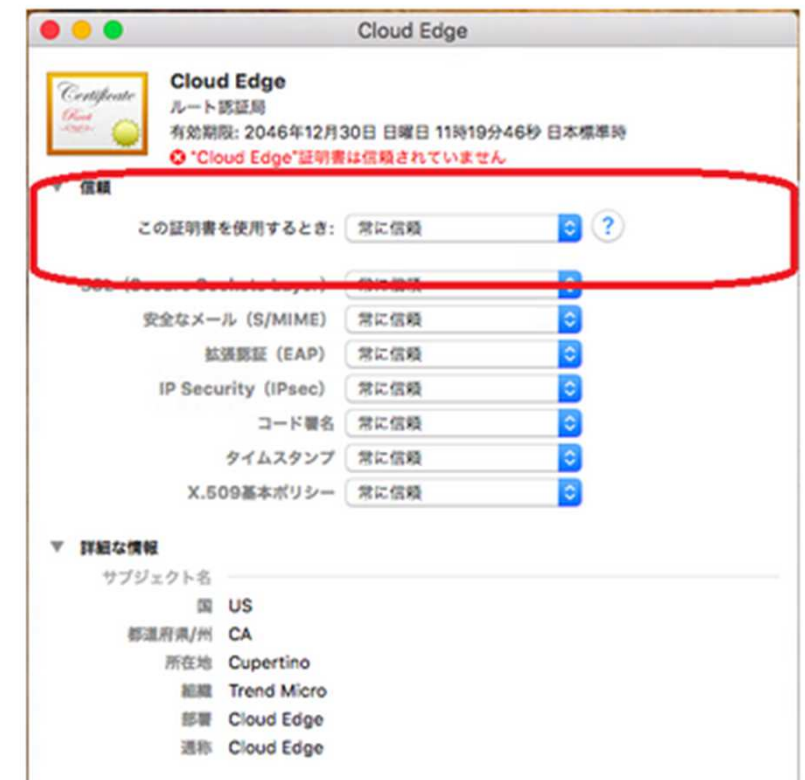

## **6-8.証明書インポート( 13/13 )**

## **【macOSの場合 3/3】**

※下記手順はクライアント端末での作業となります。

⑦画⾯を閉じます。

 [システム] キーチェーンの右側のペインに、Cloud Edgeの証明書が信頼された証明書として表示されます。

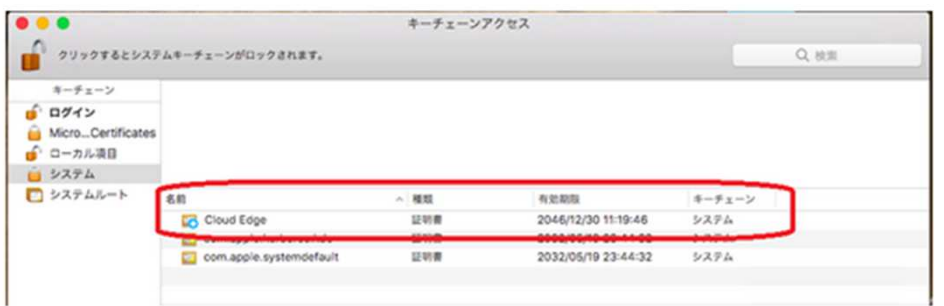

⑧通信を⾏うアプリケーションを再起動します。

## **7.レポート設定(1/2)**

Cloud Edgeでは、検出されたウイルスや不正コード、ブロックされたファイル、アクセスされたURLに関するレポートを生成できます。レポートの情報を活用し、ポリシーの最適化を図ることが可能です。

レポート機能では初期設定として、月次レポートを発⾏するように登録されております。ご利⽤者様の任意の期間でレポートを発⾏される場合は、以下の⼿順にて作成可能です。

①「分析とレポート」⇒「レポート」

②「追加」をクリックします。

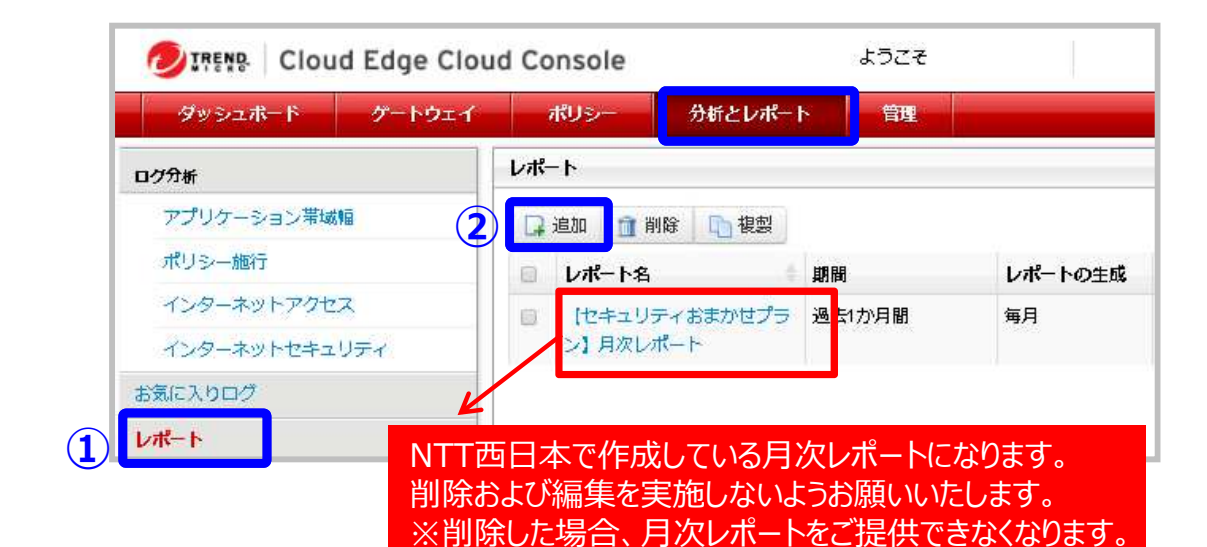

③任意のレポート名を入力します。

④レポート生成スケジュールを設定します。

(例)オンデマンド(非定期)で出⼒する場合・牛成スケジュール : オンデマンド ・レポート期間 :任意の時間範囲を指定<br>-

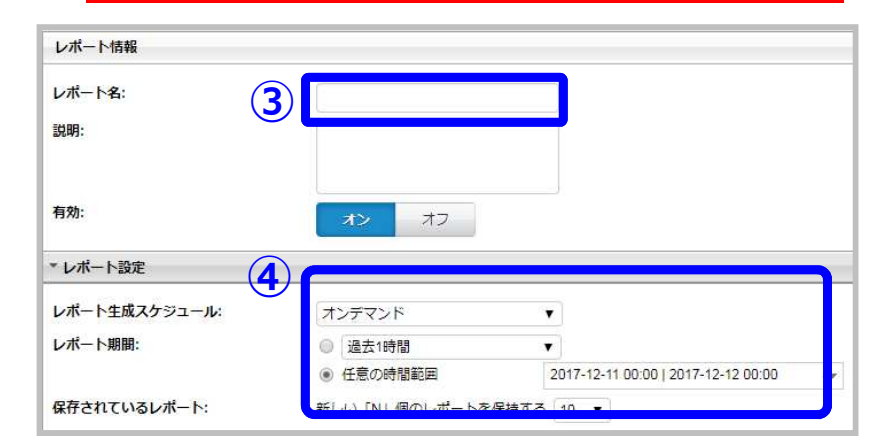

## **7.レポート設定(2/2)**

### ⑤レポートをメール通知する場合は、有効を「オン」にします。

※直接コンソール上で確認頂くことも可能です。(⑨参照)

- ⑥メールの受信者を登録します。
- ⑦「保存」をクリックします。
- ⑧レポートの設定完了後、「今すぐ実⾏」をクリックします。 ※メール通知ONの場合、このタイミングでメール送信されます。

\*レポート通知の送信 有效: **⑤**-852 オフ **⑥**メールの受信者: 寝数のアドレスはカンマで区切ります。

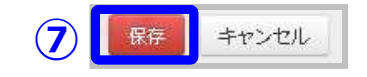

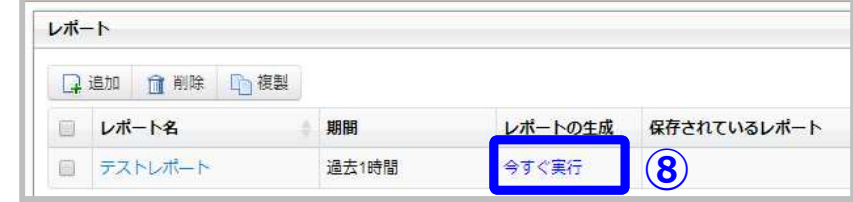

⑨PDFまたはエクセルのアイコンをクリックすると、レポートをダウンロード可能です。

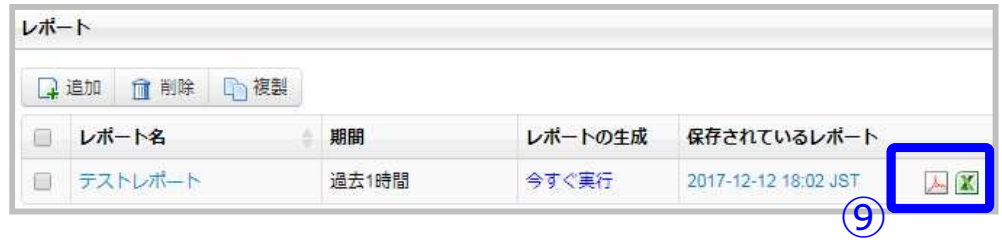

### **8.管理者アラート設定の確認⽅法**

CloudEdgeでは、ゲートウェイステータスが変更された場合や、C&Cコールバック通信を検知した場合、管理者にアラートを通知することが可能です。本機能は、セキュリティサポートセンタにおいて監視を行うために 必要な機能となっておりますので、設定変更をご希望される場合は、セキュリティサポートセンタに必ずご連絡をお願いいたします。

【アラート受信者の確認方法】

①「管理」⇒「管理者アラート」をクリックします。

②「アラート受信者」に記載のメールアドレスが、ご登録されているお客様管理者アドレスになります。

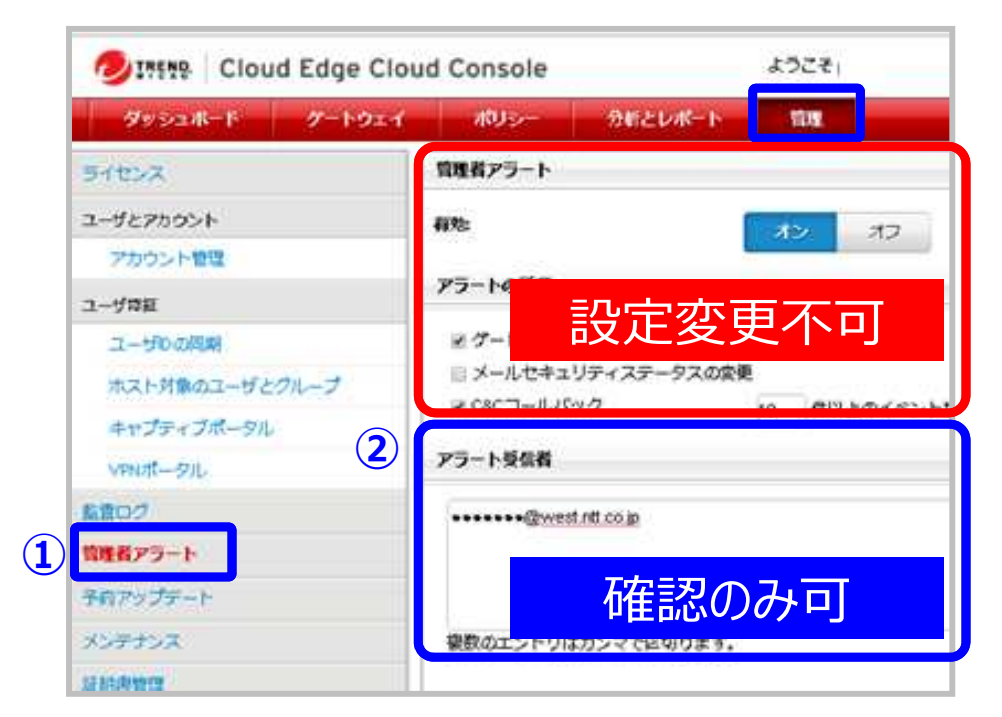

※ご注意ください※

 ・管理者アラート機能を無効にすると、 セキュリティサポートセンタによる監視が不可となります。無効にしないようお願いいたします。

・アラート受信者の変更/追加をご希望される場合は、セキュリティサポートセンタにご連絡いただきますようお願いいたします。

## **9.ログ分析**

「ログ分析」機能では、4つのメニューがあり、各メニューでは、機能毎の検知ログを閲覧およびダウンロードいた だくことが可能です。

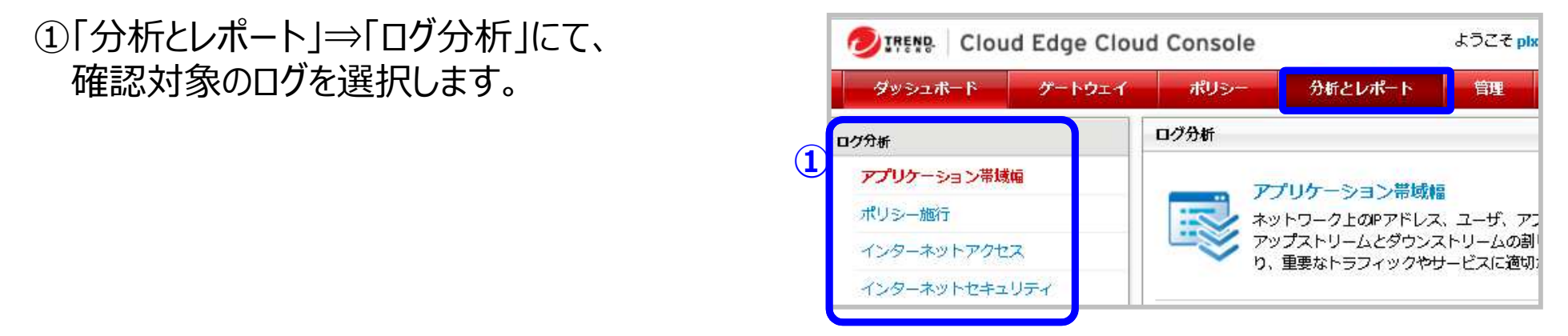

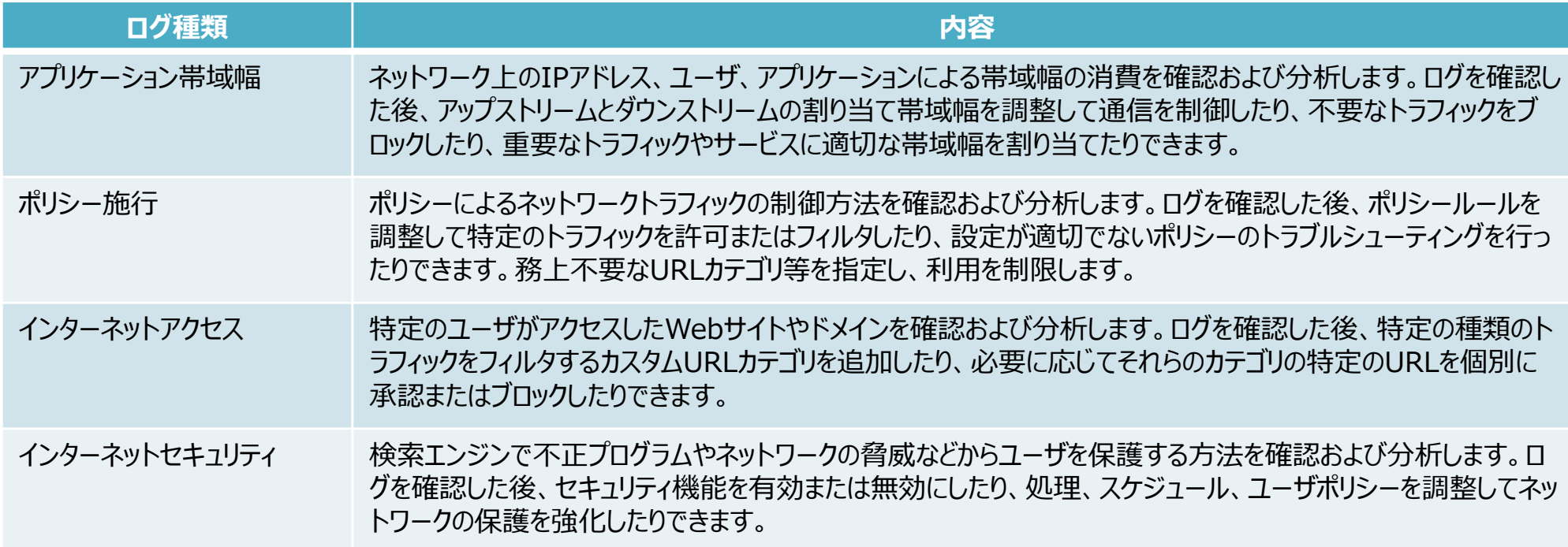

## **10.クラウドサンドボックス機能(1/2)**

クラウドサンドボックス機能は、従来のメールセキュリティ検索、機械学習型検索でもメール添付ファイルの不正マルウェアの検知ができなかった場合にクラウド上の仮想アナライザにメールをコピー送付し分析を実施します。

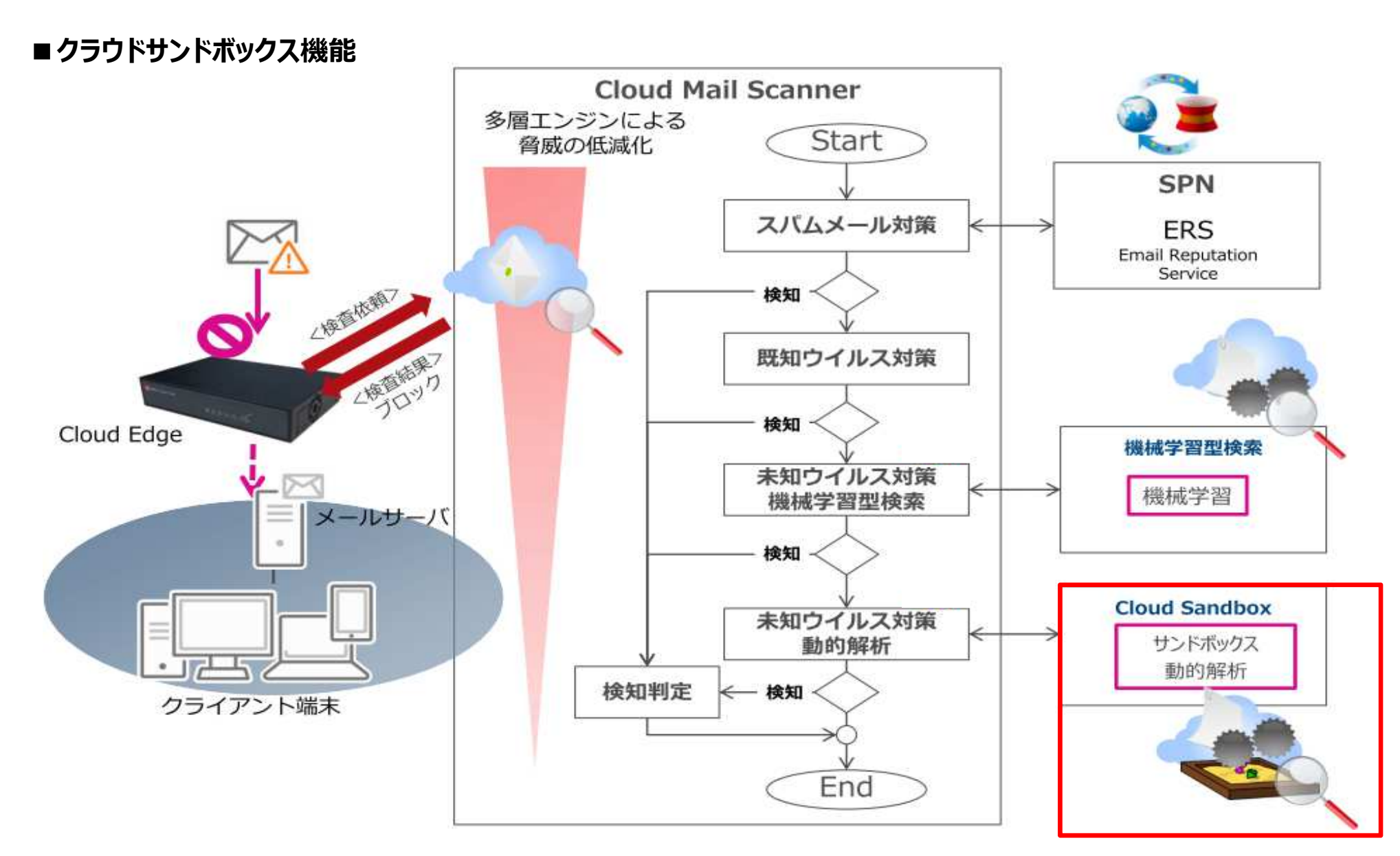

### **10.クラウドサンドボックス機能(2/2)**

#### 各種通知メールは下記のとおりです。

#### 【分析開始時】

差出人:

宛先: XXXXXXXX@XXXXXX

件名: 【不審な添付ファイル】XXXXXXXX

====================================== Cloud Edgeはこのメールに不審な添付ファイルが含まれている可能性があることを検知しました。

 添付ファイルは、詳しい分析のために仮想アナライザに送信されました。 30分以内に不正プログラムが見つかった場合は、メール通知が送信されます。============================= ご確認ください。よろしくお願いします。

#### 【分析後】不正を検知した場合

差出人:

宛先: XXXXXXXX@XXXXXX

件名: 【トレンドマイクロ仮想アナライザフィードバック】XXXXXXXX

最近受信したメールメッセージに不審な添付ファイルが含まれていたため、分析のために仮想アナライザに転送されました。

 仮想アナライザによる分析の結果、このメールに不正プログラムが含まれていることが確認されました。

メールメッセージの詳細:

件名: XXXXXXXXXXX<br>… .= – 送信元: XXXXXXX@XXXXXXXX宛先: XXXXXXX@XXXXXXXX 添付ファイル: XXXXXXXXX

#### 【分析後】不正を検知しなかった場合

差出人:

宛先: XXXXXXXX@XXXXXX

件名: 【トレンドマイクロ仮想アナライザフィードバック】XXXXXXXX

最近受信したメールメッセージに不審な添付ファイルが含まれていたため、分析のために仮想アナライザに転送されました。仮想アナライザによる分析の結果、このメールは安全であることが確認されました。

メールメッセージの詳細:

件名: XXXXXXXXXXX 送信元: XXXXXXX@XXXXXXXX宛先: XXXXXXX@XXXXXXXX<br>…… 添付ファイル: XXXXXXXXX<br>-

### 【分析後】分析が完了しなかった場合

差出人:

宛先: XXXXXXXX@XXXXXX

件名: 【トレンドマイクロ仮想アナライザフィードバック】XXXXXXXX

最近受信したメールメッセージに不審な添付ファイルが含まれていたため、分析のために仮想アナライザに転送されました。仮想アナライザによる分析は保留中であるか、まだ完了していません。

メールメッセージの詳細:

件名: XXXXXXXXXXX<br>… .= – 送信元: XXXXXX*@* XXXXXXXX 宛先: XXXXXXX@XXXXXXXX<br>…… 添付ファイル: XXXXXXXXX<br>-